# 2018-11-1 医学在线教学考核平台 课程管理员操作指南

机考中心 张玉华 zhangyh@sdu.edu.cn **山东大学齐鲁医学院**

# 目录

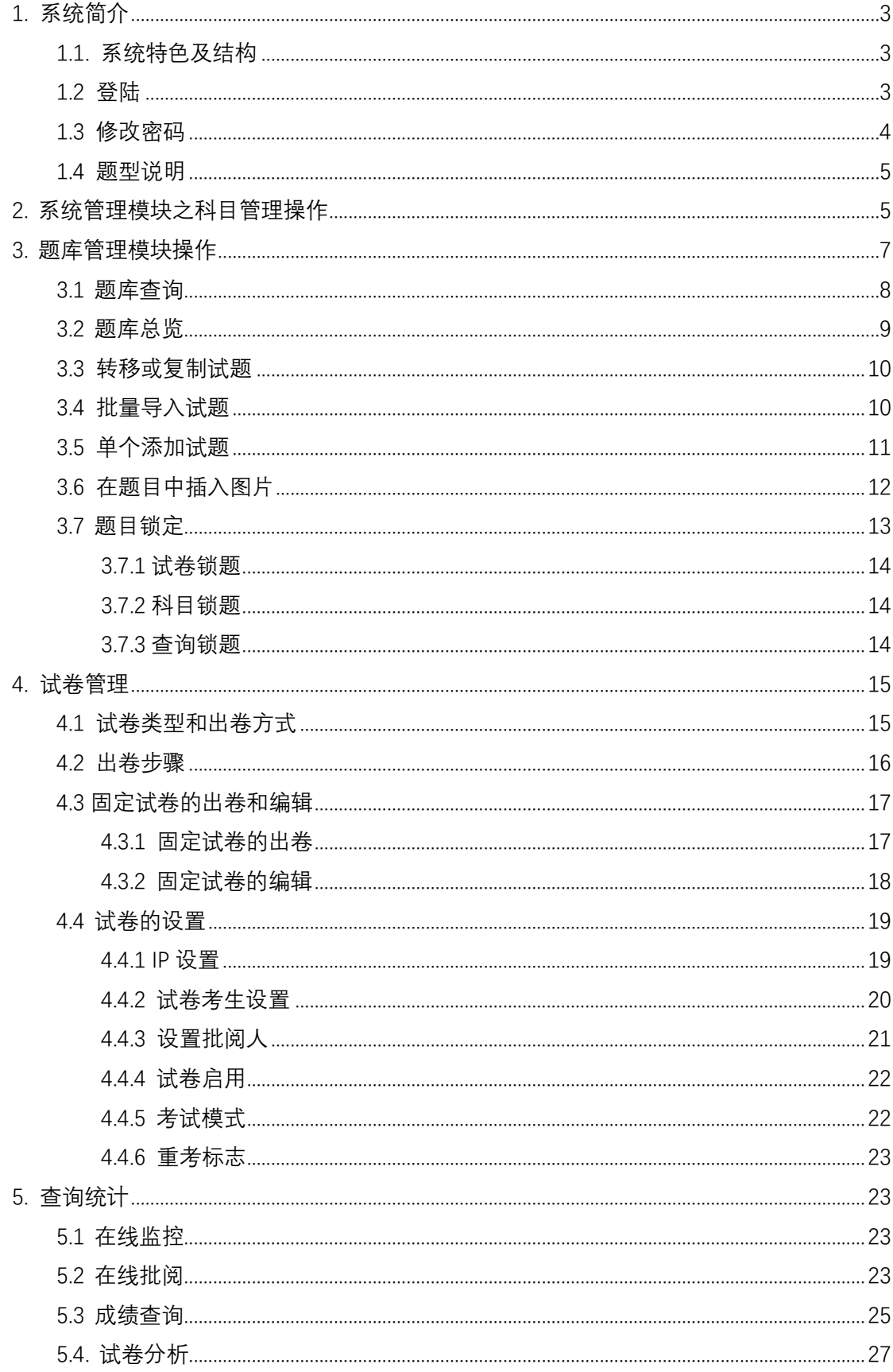

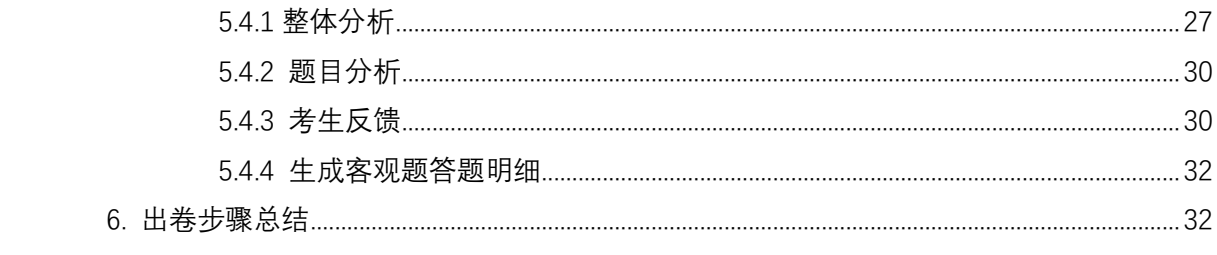

# <span id="page-3-0"></span>**1. 系统简介**

本手册目的是指导课程管理员使用医学在线教学考核平台进行题库管理、试卷管理、阅 卷、成绩查询及试题分析等。

# <span id="page-3-1"></span>**1.1. 系统特色及结构**

本系统是专门针对医院及医学院校对学员进行网络考试测评而设计的新一代纯 B/S 架 构的标准解决方案,全面实现了考试工作的网络化、无纸化、自动化。高质量的医学试题题 库、灵活智能的组卷方案、自动化的试卷批阅等功能,可以有效减少教师出卷及阅卷的工作 量。方便易用的题库管理为本院题库的积累和建立提供了可靠保证。试卷难度、区分度、信 度等国际标准的试卷参数的分析有助于试卷质量评估及教学工作的提高。

系统设计兼具考试安全和防作弊机制、完善的考生数据保护功能,防止学员考试时因停 电、系统死机等造成的考生答卷数据丢失,考生中途即使更换电脑仍可继续答题。

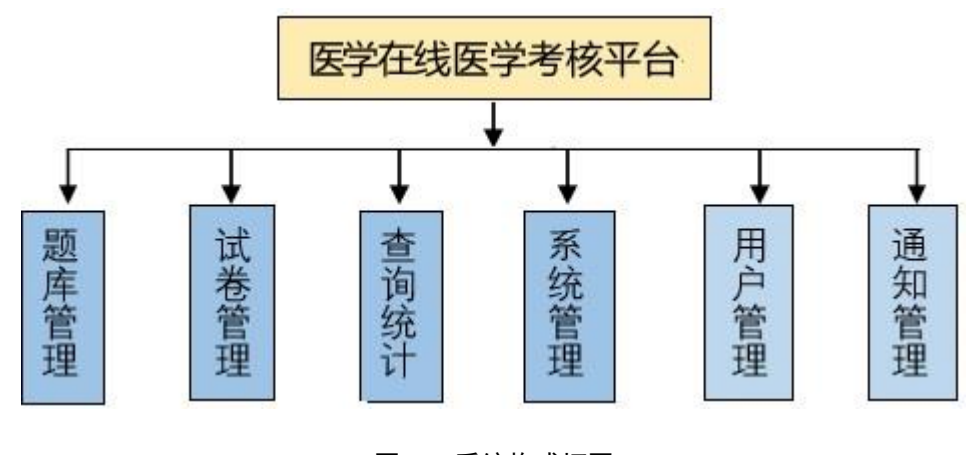

本系统依据用户实际的业务逻辑划主要划分 6 大模块, 如图 1.1 所示。

图 11 系统构成框图

<span id="page-3-2"></span>**1.2 登陆**

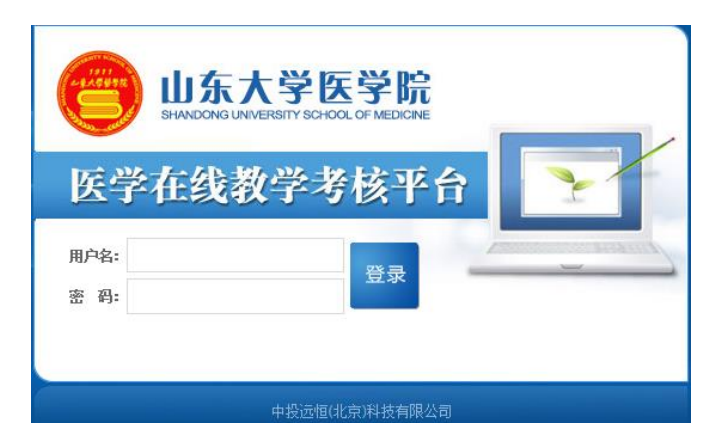

图 1.2 系统登录界面

建议使用 IE7 及以上浏览器内核。经过实测,在题目中插入图片时用谷歌浏览器合适, 用 360 浏览器等会出现对话框显示不完整的问题。

管理端登陆网址:<http://1.51.216.60:99/exam/login.do>

在浏览器地址栏中输入管理端登录地址,进入图 1.2 登陆界面。

输入某示例课程的课程管理员用户名 user1 及密码,单击'登陆'按钮。系统登录成功后 默认打开"后台首页",如图 2.3 所示。如密码错误无法登录,可以联系超级管理员,超级管 理员有学生账号和教师账号的建立、修改、重置密码等管理权限。

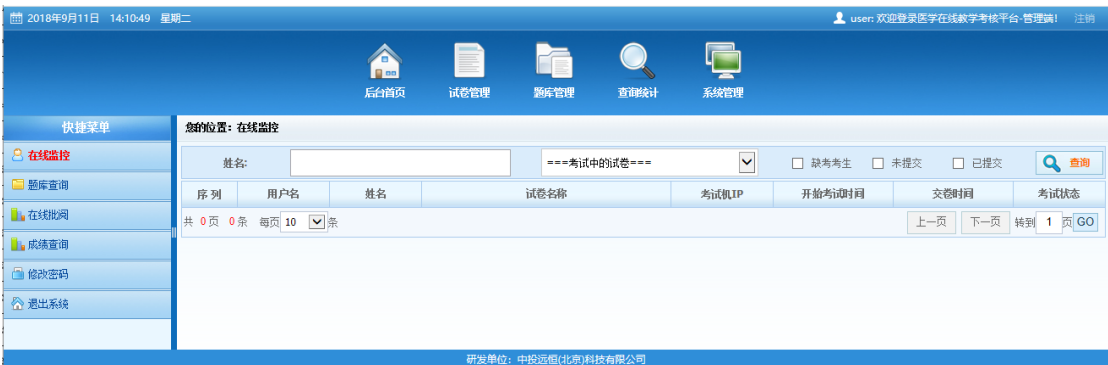

图 1.3 系统后台首页

课程管理员主要需要对题库管理、试卷管理、查询统计和系统管理这四个模块进行操作, 可以单击图 1.3 上部的几个按钮进行切换,左侧快捷菜单会显示相应模块的命令菜单。后台 首页除了其中的'修改密码'命令,其他都是从各模块中抽取的常用功能组合而成,其具体操 作说明请参考各模块中的讲解。后面会分别对各个模块的操作进行具体说明。

# <span id="page-4-0"></span>**1.3 修改密码**

单击系统任意页面上部的'后台主页'按钮,如图 1.4, 然后在左侧快捷菜单单击'修改密 码'命令项,进入图 1.5 的修改密码页面,根据提示修改即可。为了题库及试卷的安全,请新 用户登录后尽快修改密码。

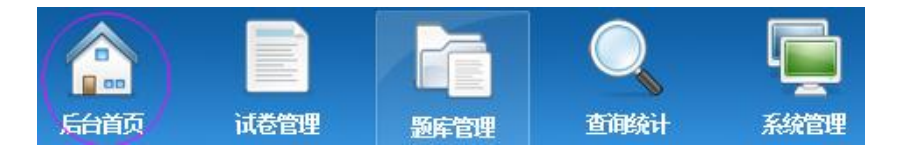

图 1.4 后台主页及各模块按钮

|        | <b>M</b> 00<br>后台首页 | E<br>试卷管理      | 题库管理 | 查询统计 |
|--------|---------------------|----------------|------|------|
| 快捷菜单   |                     | 您的位置:后台首页>诊改密码 |      |      |
| 在线监控   |                     | *原密码:          |      |      |
| □ 题库查询 |                     |                |      |      |
| ■在线批阅  |                     | *新密码:          |      |      |
| 山成绩查询  |                     | *确认密码:         |      |      |
| ■ 修改密码 |                     |                | 保存   |      |
| ◎ 退出系统 |                     |                |      |      |

图 1.5 修改密码页面

#### <span id="page-5-0"></span>**1.4 题型说明**

1)A1 型题:每一道试题下面有 A、B、C、D、E 五个备选答案,从中选择一个最佳答 案。

2)A2 型题:每一道试题是以一个小案例出现的,下面有五个备选答案,从中选择一个 最佳答案。

3)多选题:每道题都有一组备选答案,在答题时需从备选答案中选择一个或多个最合 适的作为正确答案。

4)A3 型题:每组题都有一段共用题干病历描述,然后提出两个或三个用与病历有关的 问题,每个问题有五个备选答案,答题时,每道题答只许从五个备选答案中选一个最合适的 作为正确答案。

5)A4 型题:每串题都有一段共用题干病历描述,然后提出 4 个以上与病历相关的问 题,随着问题的深入,有的问题要增加附加信息,该信息只与回答该问题有关,有的题偶尔 也插入只与该题相关的假设信息。每个问题有五个备选答案,答题时,每道题只许从五个备 选答案中选择一个最合适的作为正确答案。

6)B1 型题:每一道题有五个备选答案,然后提出 2-3 个问题,共用这 5 个备选答案, 答题时需要为每个题选择一个最合适的作为正确答案。每个备选答案可以选择 1 次, 1 次以 上或不选。

7)B2 型题:先给出五个或以上备选答案,然后提出 2-3 个问题,共用这组备选答案, 答 题时,要为每个题选择一个最合适的作为正确答案,可以选择一次、一次以上或一次也不选。

- 8)填空题
- 9)名词解释
- 10)简答题
- 11)论述题: 根据试题要求做扩展性回答。

12)病例分析:根据试题要求,注意问题顺序,依次对试题的每个问题进行简要回答。

# <span id="page-5-1"></span>**2. 系统管理模块之科目管理操作**

点击图 2.1 中"系统管理"按钮,进入系统管理模块。对于课程管理员只有"科目管理"的 权限,所以会自动进入如图 2.2 的科目管理页面。

此模块可以根据使用单位自身的需要进行试题科目的增加、修改和编辑。单击中间'试 题科目'导航列表中的带'+'的方框,可展开该科目,看到子科目,如图 3.3。

单击试题科目导航列表中的某个科目或子科目名称,右面会显示选中科目的下一级所有 子科目,可以对某子科目进行编辑或者删除,还可以单击右上角的'添加子科目'按钮添加下 一级子科目,如图 3.4。

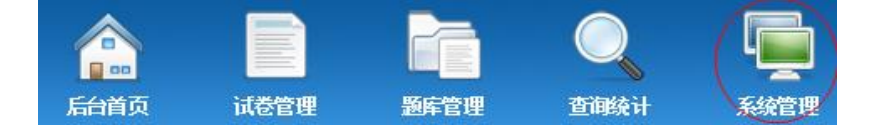

图 2.1 模块切换按钮

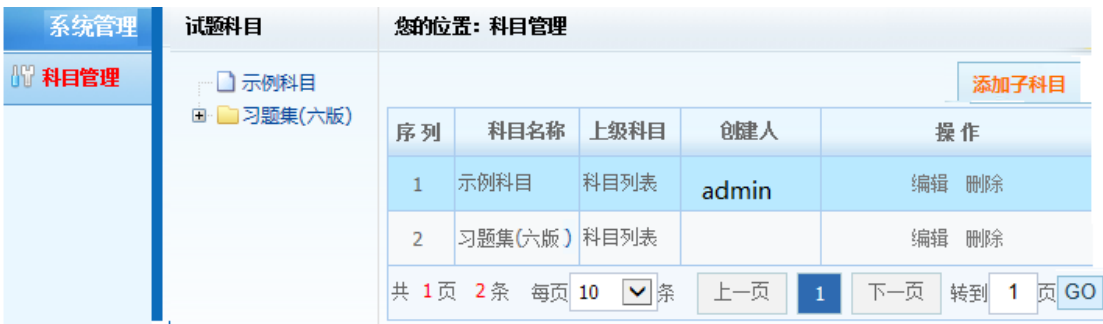

# 图 2. 2 科目管理页面

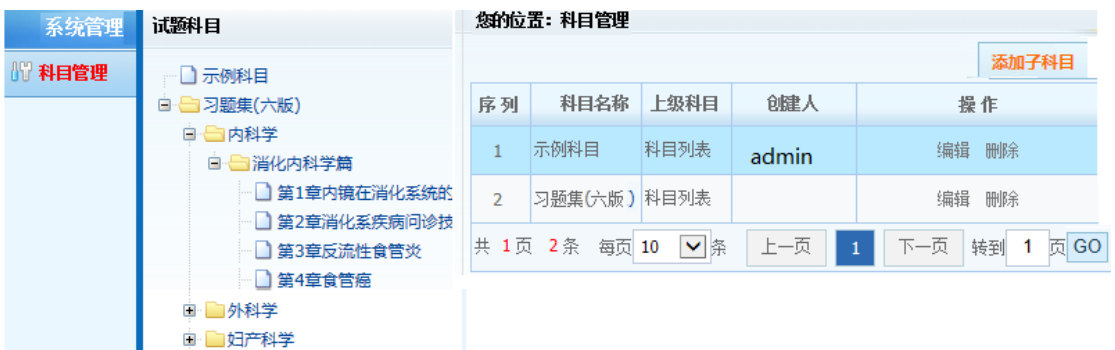

# 图 2.3 展开试题科目的科目管理页面

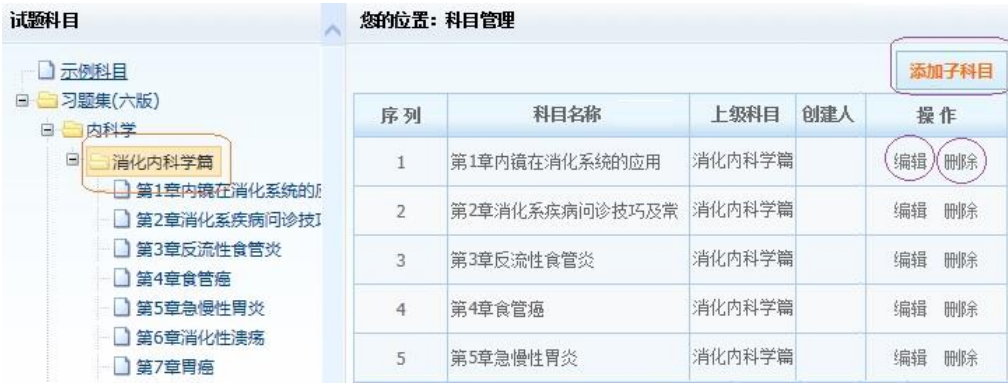

#### 图 2.4 可以对某一子科目进行操作

注意'习题集(六版)'是系统自带题库的一部分,不能随便进行编辑和删除,而自己添 加的科目则是可以进行编辑和删除的。

下面以自行添加的'示例科目'为例演示。首先在图 2.5 中选中左侧'示例科目',单击右侧 '添加子科目'按钮,打开'科目添加'对话框,如图 2.6, 在'科目名称'行,输入要添加的子科目 名称, 保存, 就可建立'2018年中文'子科目, 如图 2.7。类似这样, 还可以添加其他子科目。

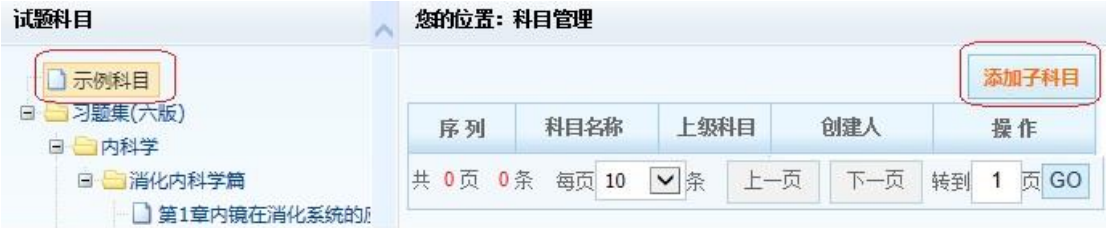

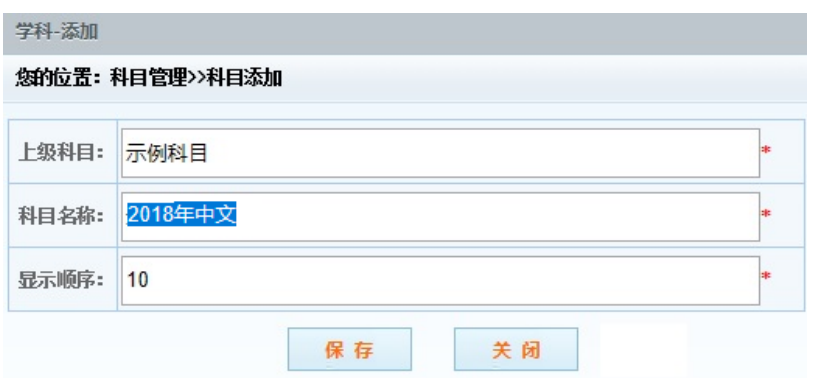

图 2.6 添加科目对话框

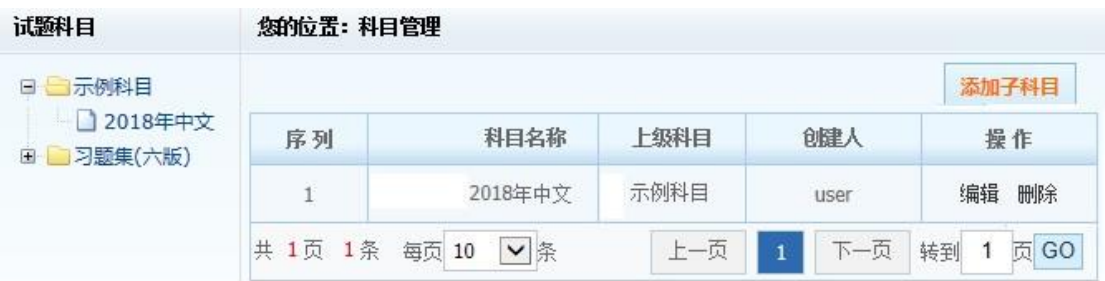

# 图 2.7 添加了子科目后的科目管理页面

如果科目下已经建立了试题会提示无法删除此科目,可以先将科目下所有试题删除或 移入到其他科目下,再对该科目进行删除操作。

# <span id="page-7-0"></span>**3. 题库管理模块操作**

在题库管理模块可以快速预览科目下各题型的数量,并可进行试题的浏览、编辑、添加、 导入操作。

点击图 3.1 中的"题库管理"按钮, 进入图 3.2 界面。

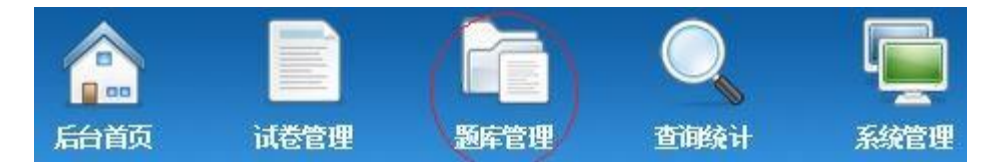

图 3.1 题库管理按钮

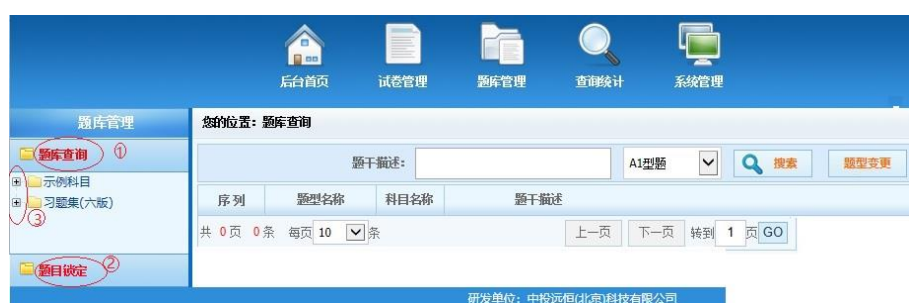

图 3.2 题库管理界面

点击左栏题库列表的红框 3 所示的带加号的方框,可以展开子科目。

# <span id="page-8-0"></span>**3.1 题库查询**

单击图 3.2 左栏红框 1 的'题库查询'按钮, 可根据试题题干关键字及题型进行题库的检 索。例如, 在右侧'题干描述'文本框中输入'白蛋白', 在题型下拉框中选择 A1 题型, 单击'搜 索',出现图 3.3 所示的搜索结果,可以看出每条搜索结果属于哪个科目,以及题干描述。把 鼠标移到一条搜索结果,会显示题目具体内容,如图 3.4。

#### 您的位置:题库查询

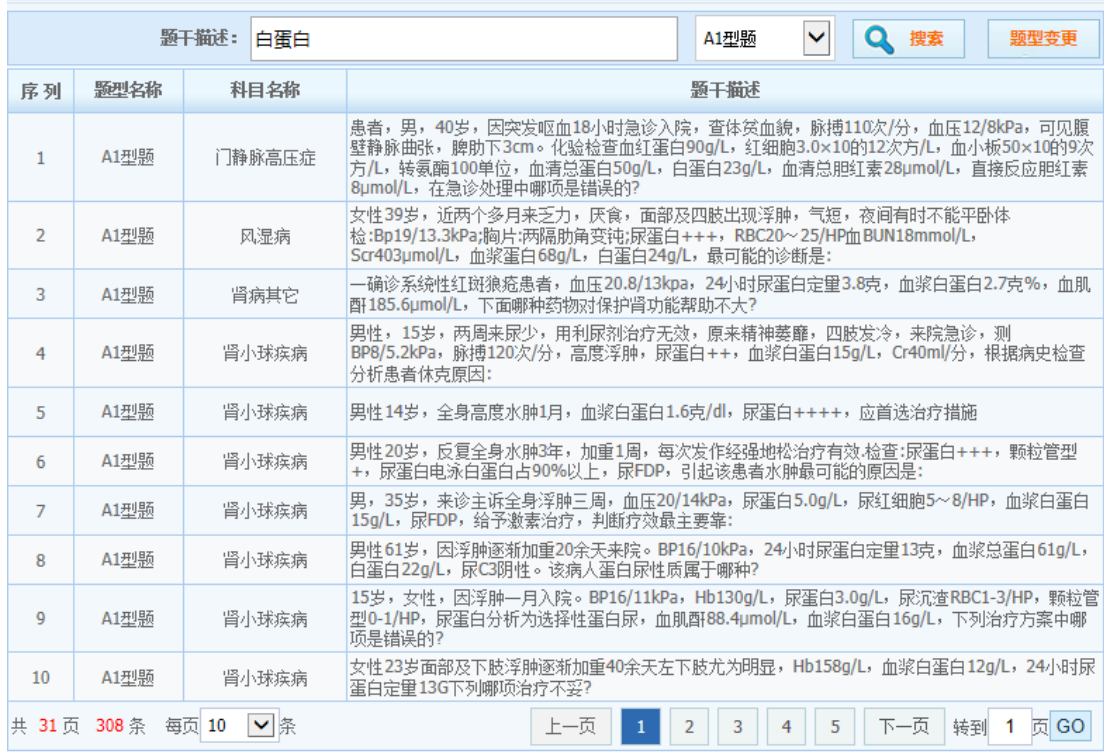

图 3.3 题目查询结果

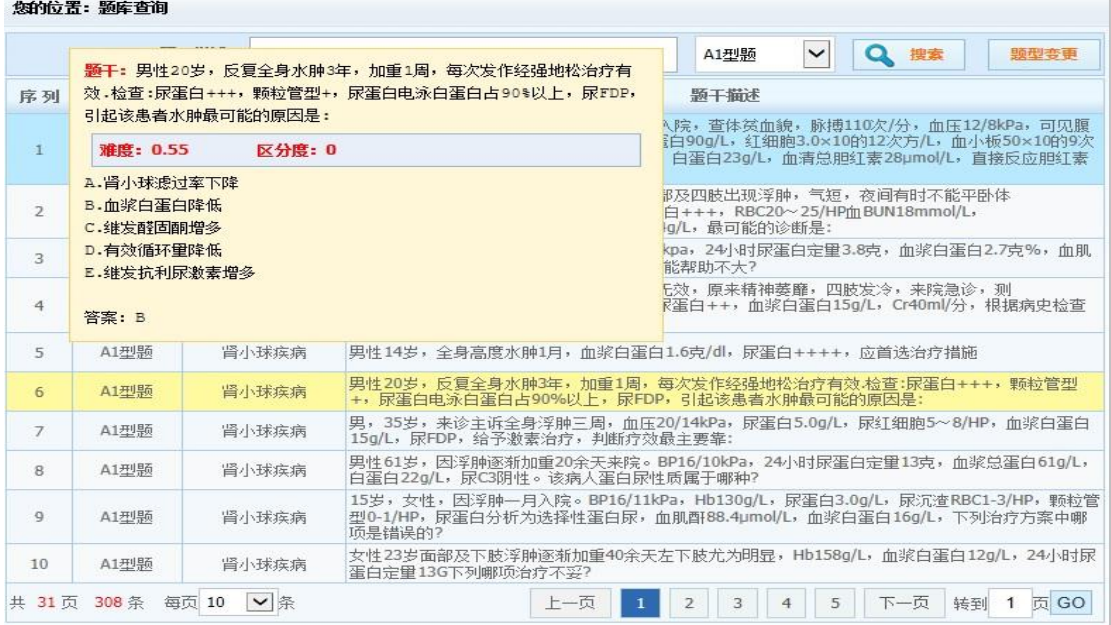

#### 图 3.4 题库查询结果

# <span id="page-9-0"></span>**3.2 题库总览**

点击图 3.2 左栏科目列表中某个科目,右侧即显示该题库的总览,看到各题目类型的题 目数量,如图 3.5 中红框 1 所示。单击红框 2 的题型名称, 如"A1 题型", 可以打开所有该题 型的题目,如图 3.6。在图 3.6 中单击某题目后面的红框 4"编辑"命令,可以对选定题目进行 编辑修改,单击红框 5"删除"按钮可以删除选定题目。

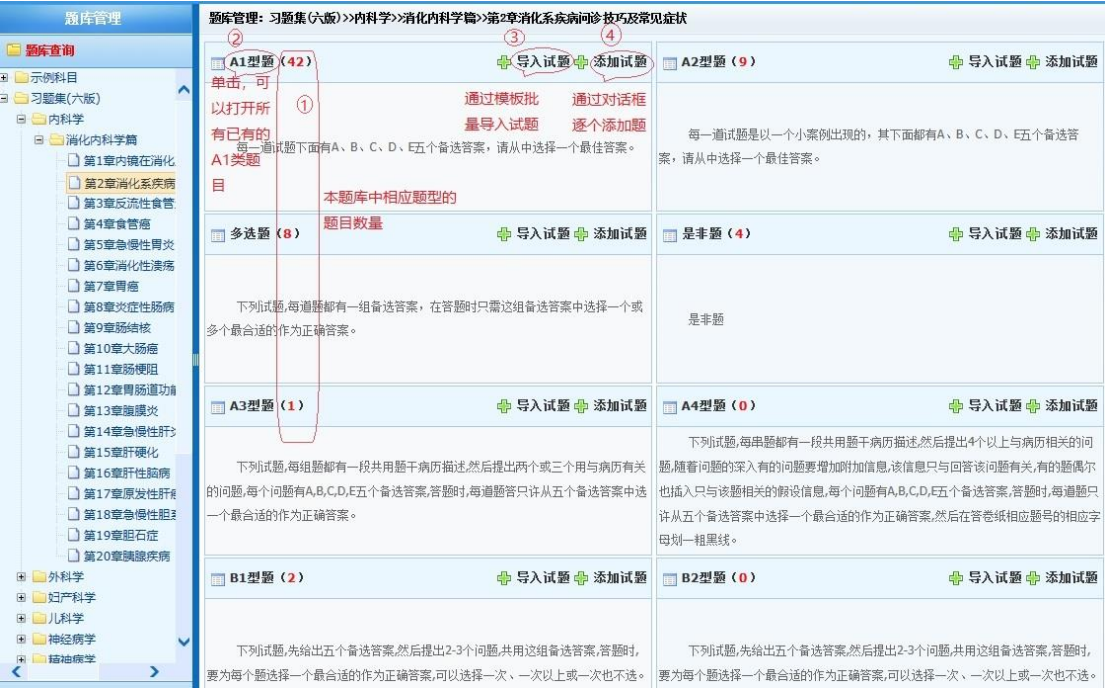

图 3.5 题库管理

| 颞库管理                               |                | 《感的位置:习题集(六版)>>内科学>>消化内科学篇>>第2章消化系疾病间诊技巧及常见症状>>A1型题                                                                                                    |    |           |                              |               |
|------------------------------------|----------------|----------------------------------------------------------------------------------------------------|----|-----------|------------------------------|---------------|
| ■ 颢库查询                             |                | 题干描述:                                                                                                    |    |           | $\mathbf{\alpha}$<br>搜索<br>⋒ | ல<br>新建试题     |
| □ ■示例科目<br>∧                       |                |                                                                                                    |    |           |                              |               |
| 日 – 习题集(六版)                        | 序列 口           | 题干描述                                                                                                    |    | 操作        |                              | 复 制           |
| 日日内科学<br>日 二消化内科学篇                 |                | 男,60岁,反复上腹痛3年,疼痛节律不明显,食欲不振。突然呕血3次,每次300ml,经积极治疗<br>24小时,出血仍不止。血压为12.0/6.7kPa(90/50mmHg)。用下列哪种治疗措施最适宜<br>4                                                | 编辑 | 删除<br>5)  | ■○●示例科目<br>⊙ 2018年中文         | $\circled{2}$ |
| ■ 筆1章内镜在消化                         | $\mathcal{P}$  | 消化性溃疡患者需紧急手术治疗的情况是                                                                                                    |    | [编辑) (删除] | ■○ ■习题集(六版)                  |               |
| ■ 第2章消化系疾病<br>■ 筆3章反流性食管           | 3              | 上消化道出血病因确诊率最高的方法是                                                                                                    | 编辑 | 删除        |                              |               |
| ■第4章食管癌<br>■第5章急慢性胃炎<br>□ 第6章消化性溃疡 | $\overline{4}$ | 男,35岁,右上腹隐痛月余,搬重物后突发全腹痛1小时,轻度贫血貌,血压12.0/8.0kPa<br>【90/60mmHg),巩轻度黄染; 肝右肋下2cm,质硬,触痛,脾未触及; 腹部弥漫性压痛,可疑反跳<br>痛,腹水征阳性。应首先采取的诊断方法是                             |    | 编辑   删除   |                              |               |
| □ 第7章胃癌                            | 5              | 男,45岁,反复右上腹痛3年,放射至背部,先后3次上消化道出血。查: BAO9mmol/h,<br>PAO30mmol/h; 钡餐检查2次,十二指肠壶腹部及胃均未发现溃疡。可能性最大的诊断是                                                          | 编辑 | 删除        |                              |               |
| ■ 第8章炎症性肠病<br>■ 第9章肠结核             | 6              | 上消化道大量出血伴有呕血,提示胃内潴血量为                                                                                                    | 编辑 | 删除        |                              |               |
| ■第10章大肠癌                           | $\overline{7}$ | 粪便隐血试验阳性,提示每天出血里超过                                                                                                    | 编辑 | 删除        |                              |               |
| 单 第11章肠梗阻<br>■ 第12章胃肠道功能           | 8              | 不能判断上消化道出血已经停止的实验室指标的是                                                                                                    | 编辑 | 删除        |                              |               |
| □ 第13章 腹膜炎<br>□ 第14章為慢性肝を          | 9              | 上消化道出血的部位不包括                                                                                                    |    | 编辑 删除     |                              |               |
| □ 第15章肝硬化<br>■ 第16章肝性脑病            | 10             | 男, 34岁, 早餐后解黄色成形大便, 当起身时突然晕倒在地, 面色苍白, 大汗。既往体健。查体: │<br> 血压12.0/10.6kPa(90/80mmHg), 脉搏124次/分, 神清, 四肢湿冷; 心律整, 无杂音; 腰平软, 肠  编辑   删除<br>鸣音明显增多。血常规正常。最可能的诊断是 |    |           |                              |               |
| ■第17章原发性肝痛<br>■第18章魚慢性胆            |                | 共 5页 42条 每页 10 V 条<br>上一页<br>下一页<br>转到 1 页 GO<br>$\overline{2}$<br>3<br>5<br>4                                                                           |    |           |                              |               |

图 3.6 A1 题型的所有题目

# <span id="page-10-0"></span>**3.3 转移或复制试题**

选择图 3.6 中部的某些题目,再选择右栏的题库列表中的某个题库, 如'2018 年中文', 然后单击右边红框 1'移入'或红框 2'复制'按钮,可以把当前题库中的一些试题移入或者复制 到其他题库中去使用。

## <span id="page-10-1"></span>**3.4 批量导入试题**

点击图 3.5 中的红框 3.可以通过模板批量导入试题。Excel 格式的模板有一行示例行, 需要根据示例行和要求要求来输入,如果不按照格式输入,在导入时会出现问题。另外,如 果题干中有图片,通过模板是没法把图片导入的。可以先把文字信息导入。然后在题库中打 开这道题目编辑时,可以插入图片,如后面 3.7 节内容所讲。

一共有 5 类模板:

● 选择型题导入模板: 1)适用于 A1、A2 型题、多选题、是非题 导入。2)每个选 项必须以大写字母开头,紧跟着的"."(必须是英文字符)不可缺少。3)多选题答案请用"," 号 (必须是英文字符) 分隔, 例如: A,B,C。4) 是非题要求有 2 个选项, 分别是 A.正确和 B. 错误。5)灰色背景行为数据库已存在试题,导入时不作操作。

● 病例串题 A3A4 导入模板: 1)适用于 A3、A4 型题导入。2)问题选项录入示例: A.可以不受限制 B.在监管部门规定范围内执业 C.注销注册 D.服刑期满可再执业 E.终止医师 执业活动。3)每道试题至少有 2 个问题。

● 配伍题 B1B2 导入模板: 1)适用于 B1、B2 型题导入。2)题干录入格式示例: A.从 事医师执业活动 B.中止医师执业活动 C.申请执业医师注册 D.不予医师执业注册 E.注销执业 医师注册。3)每道试题至少有 2 个子问题。

● 填空题导入模板: 1)适用于填空题导入。2)填空题预留填空请用"\_\_\_\_\_\_\_\_\_\_",即 10个""下划线相连。3)填空题正确答案请用"@@"隔开。

● 主观题导入模板:适用于填空题、名词解释、简答题、论述题、病例分析题等主观

题导入。

# <span id="page-11-0"></span>**3.5 单个添加试题**

单击图 3.5 的红框 4"添加试题"按钮,即进入该题型的添加试题界面,如图 3.7。这里以 A1/A2 题型添加界面为例, 依次输入题目题干, 难度 (P) 值, 区分 (R) 度值; 设定大纲要 求;依次输入每个选项。默认有5个选项,如果还需要添加,请点击"添加选项"按钮,最后 选择此题的一个正确答案,点击"保存"即可。

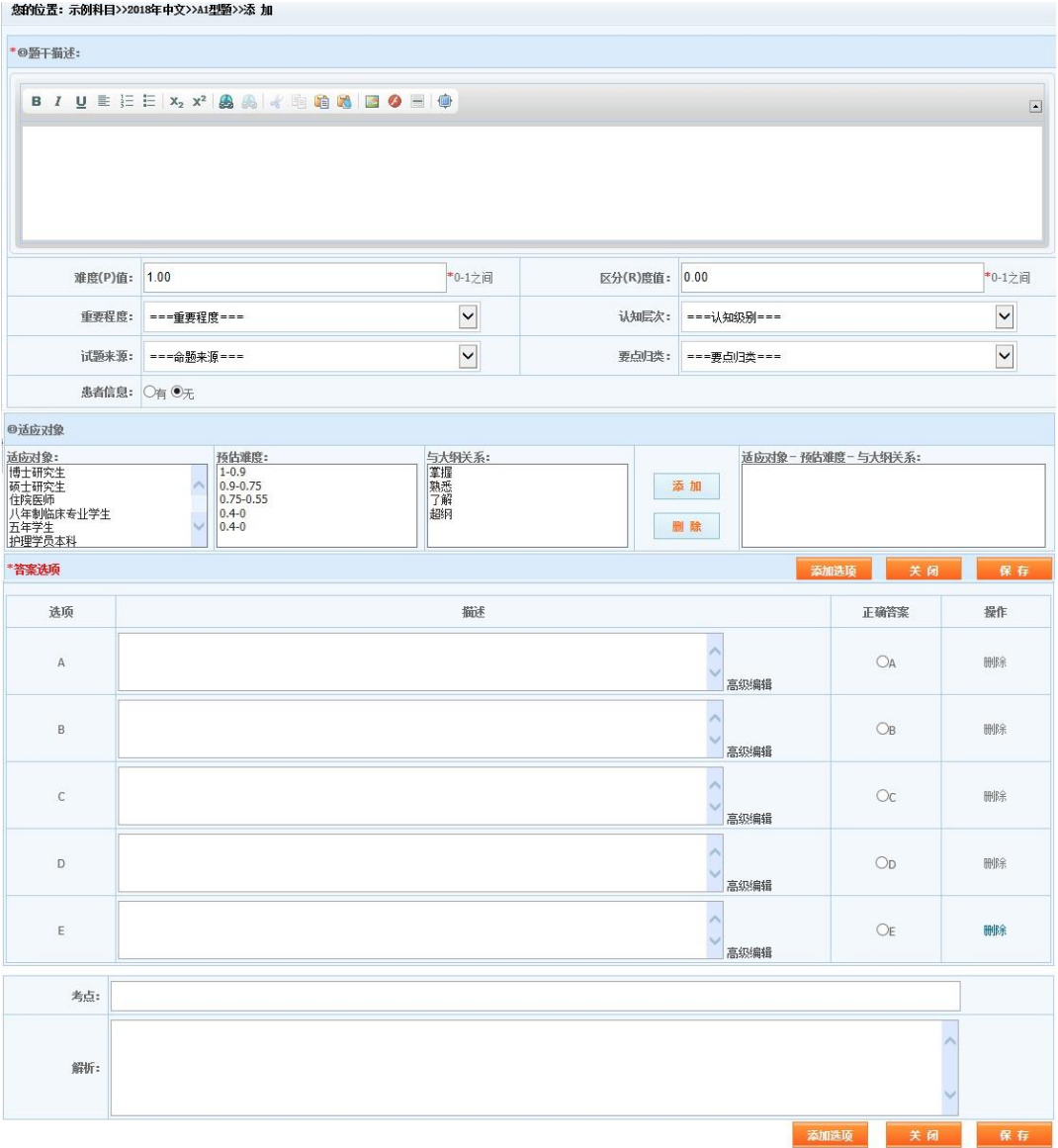

#### 图 3.7 试题添加对话框

图 3.7 上部在题干录入时采用的是可见即所得的富文本框编辑形式。其操作说明如图 3.8。

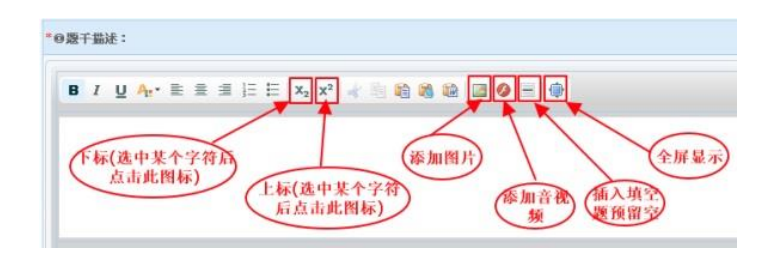

图 3.8 题干描述文本框

# <span id="page-12-0"></span>**3.6 在题目中插入图片**

如果要在题目中插入图片,在模板导入时是没法做的,必须在图 3.8 中插入。单击'添加 图片'按钮,在打开的图片属性对话框中切换到'上传'选项卡,如图 3.9。单击'选择文件', 从 本地计算机中找到需要的文件、单击'上传到服务器'按钮。等文件上传到服务器上后,再切 换到'图像'选项卡,如图 3.10,单击'浏览服务器'按钮, 打开图 3.11, 在服务器的相关文件夹 (图片文件一般是存在'images'文件夹中)中找到上传的文件, 双击文件名, 在图 3.12 中可 以预览图片并调整图片的尺寸等格式。确认后,图片插入题干中,如图 3.13,右击图片,在 快捷菜单中执行'图片属性'命令,仍然可以打开图3.12来进行图片调整。另外在实践时发现, 360 浏览器在显示图 3.9 时不能完整显示,看不到"选择文件"按钮,但用 Google Chrome 浏 览器就没问题。所以如果您发现显示不正确时,麻烦要换别的浏览器试试。

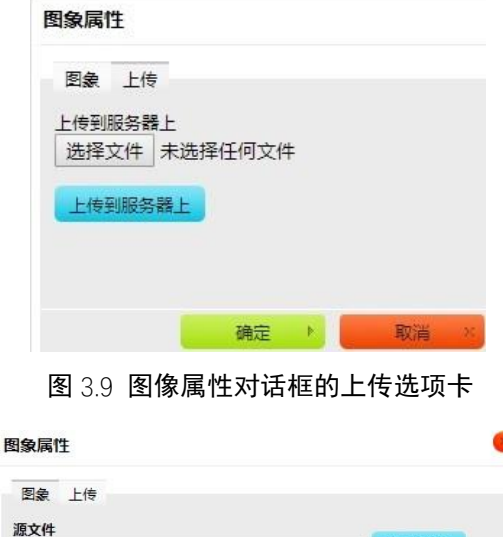

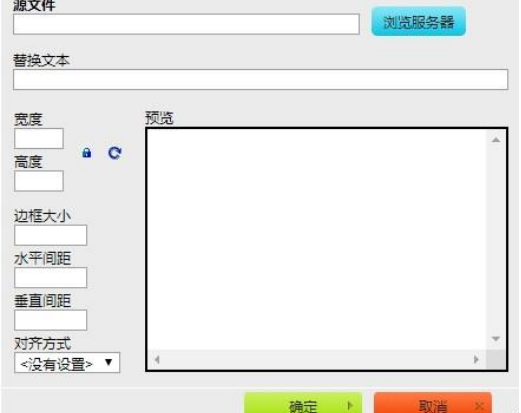

图 3.10 图像属性对话框的图像选项卡

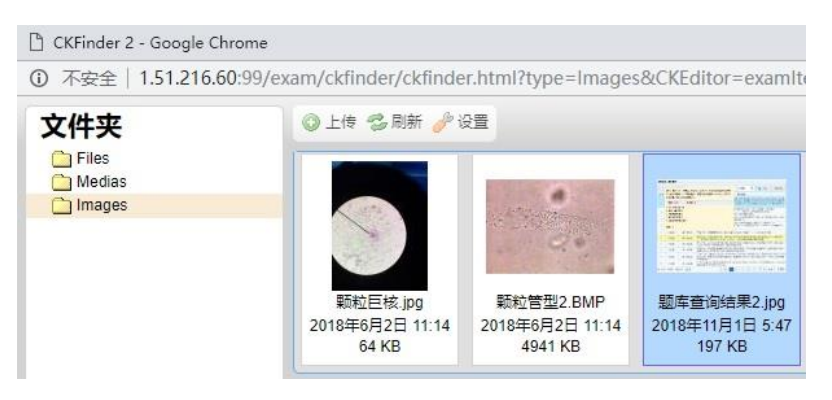

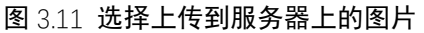

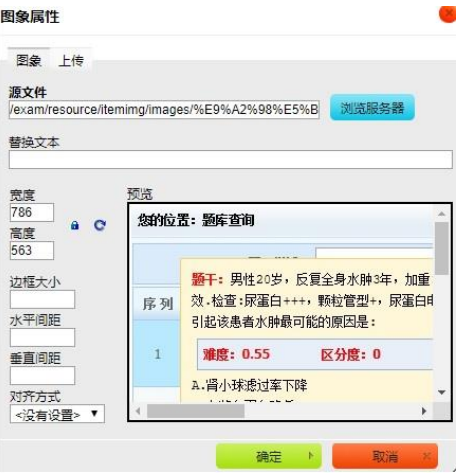

图 3. 12 选择的图片文件预览

| 您的位置: 题库查询      |                                           |        |              |
|-----------------|-------------------------------------------|--------|--------------|
|                 | <b>颞干:男性20岁,反复全身水肿3年,加重1周,每次发作经强地松治疗有</b> | A1型题   | Q 搜索<br>题型变更 |
| 官列              | 效.检查:尿蛋白+++,颗粒管型+,尿蛋白电泳白蛋白占90%以上,尿EDP,    | 题干猫还   | ★ 剪切         |
|                 |                                           |        |              |
| 引起该事者水肿最可能的原因是: |                                           |        | 电 期          |
| 雅度(P)值:         | 1.00                                      | *0-1之间 | 自 粘贴         |

图 3. 13 插入后的图片

# <span id="page-13-0"></span>**3.7 题目锁定**

 $\sum_{i=1}^{n} \frac{1}{i} \sum_{i=1}^{n} \frac{1}{i} \sum_{i=1}^{n} \frac{1}{i} \sum_{i=1}^{n} \frac{1}{i} \sum_{i=1}^{n} \frac{1}{i} \sum_{i=1}^{n} \frac{1}{i} \sum_{i=1}^{n} \frac{1}{i} \sum_{i=1}^{n} \frac{1}{i} \sum_{i=1}^{n} \frac{1}{i} \sum_{i=1}^{n} \frac{1}{i} \sum_{i=1}^{n} \frac{1}{i} \sum_{i=1}^{n} \frac{1}{i} \sum_{i=1}^{n} \frac{1}{i$ 

题目锁定后,在学生练习时被锁定的题目将不被抽到。学生一般可以自由练习题库中系 统自带的题目,教师自行添加到系统的题目学生是没有权限练习的。如果教师创建的试卷用 了系统自带的题目,可以根据试卷锁题或科目锁题。

单击图 3.2 试卷管理界面左栏最下方的红框 2"题目锁定"按钮,可以切换到题目锁定界 面,如图 3.14。

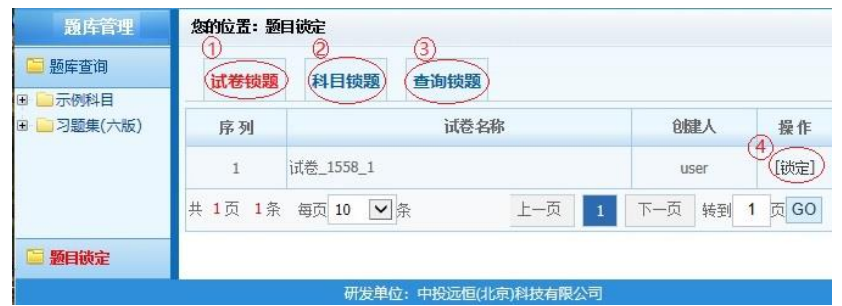

图 3. 14 题目锁定界面

# <span id="page-14-0"></span>3.7.1 试卷锁题

图 3.14 即为试卷锁题界面,试卷锁题是针对教师自己权限下生成的试卷,在需要锁定 的试卷后面,点击图中红框 4 的"锁定"操作,则对应试卷中的题目都被锁定,红框 4 中的"锁 定"变为"解锁",单击后可以解锁。

# <span id="page-14-1"></span>3.7.2 科目锁题

单击图 3.14 的红框 2"科目锁题", 切换至科目锁题界面, 如图 3.15。在左侧科目列 表,选择需要的科目,在红框 1 设置要查找的相关题型, 在红框 2 设置要查找锁定的, 还 是未锁定的题目,还可以在题干描述文本框设置要搜索关键词,最后单击"搜索"按钮。然 后就可以对下面列出的题目进行锁定或者解锁操作了。

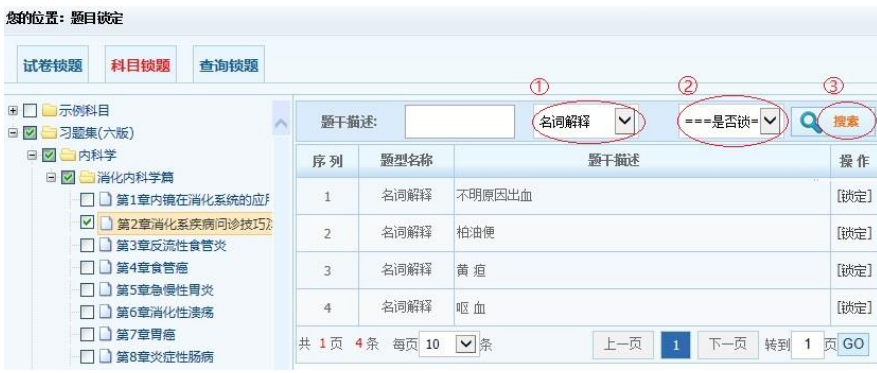

#### 图 3. 15 科目搜题界面

# <span id="page-14-2"></span>3.7.3 查询锁题

查询所有题库中已经锁定或未锁的题目进行解锁或锁定。题目锁定的默认周期为 60 天,60 天后自动解锁。

| 试卷锁题       | 科目锁题 | 查询锁题 |      |              |    |              |    |
|------------|------|------|------|--------------|----|--------------|----|
| 题干描述:      |      |      | A1型题 | $\checkmark$ | 已锁 | $\checkmark$ | 捜索 |
| 题型名称<br>序列 |      |      |      | 题干描述         |    |              | 操作 |

图 3. 16 查询锁题界面

# <span id="page-15-0"></span>**4. 试卷管理**

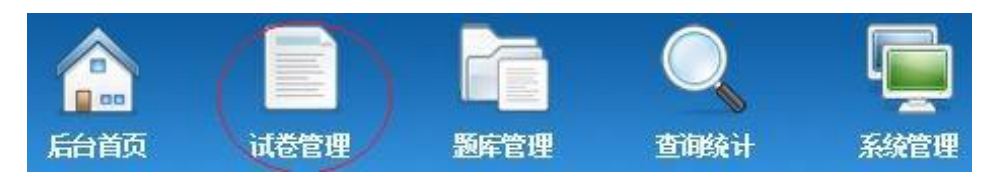

图 4.1 试卷管理按钮

试卷管理模块主要实现出卷及试卷管理功能。单击图 4.1 红框处的试卷管理按钮, 切换 到试卷管理界面,如图 4.2。

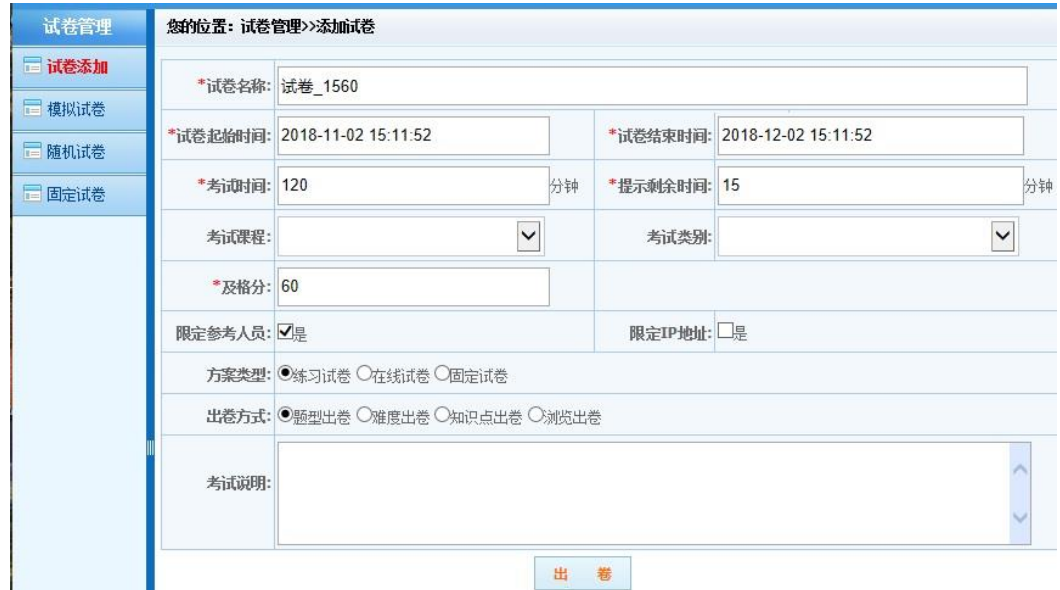

图 4.2 试卷添加界面

# <span id="page-15-1"></span>**4.1 试卷类型和出卷方式**

系统提供了三种试卷类型供用户使用:练习试卷、在线试卷和固定试卷。同时每类试卷 提供三种出卷方式,分别是按题型出卷、难度出卷和知识点出卷。其中固定试卷还额外提供 浏览出卷的方式。

在线试卷和练习试卷是考生在考试时根据设置的出卷方案动态的生成试卷,试卷内题目 不能被替换。如果题库内题目足够多,每个考生的试卷都可以做到不尽相同。

固定试卷是在出卷时根据设定的出卷方式预先从题库中随机抽取。在生成试卷方案时同 时生成试卷内的题目。试卷内的题目可以根据需要进行单题替换或多题批量替换,进行试卷 预览或将试卷导出生成 WORD 文档后进行编辑与打印。每个考生的试卷题目都一样。

练习试卷可用于学生平时的自我测评使用,是开放成绩查询和查卷的,即学生提交试卷 后,立即可以看到成绩,也可以查卷看每道题的对错及正确答案,方便及时纠正错误试题, 而在线试卷和固定试卷可以选择开放或不开放。

固定试卷用于考生的正式考核测评,是传统纸质试卷的电子化实现。虽然每个考生的试

题都是一样的,但是在考生打开试卷时,通过计算机智能算法打乱了试题的顺序,做到每个 考生的试卷题序都不同,防止作弊。

通常我们正式考试,还是应该选用固定试卷类型。

#### <span id="page-16-0"></span>**4.2 出卷步骤**

步骤一:设置试卷名称、考试时间、考试开始时间、考试结束时间、及格分、方案类型、 出卷方式等试卷基本信息,设定完后点击"出卷"按钮,如上图 4.2。当前考试时间应该介于试 卷起始时间和试卷结束时间之间。如果试卷结束时间未到,考生的实际考试时间已到,系统 会自动收卷。而试卷结束时间到后,即使考生实际考试时间还没有达到设定时间,系统也会 自动收卷,所以试卷结束时间可以设置的延后一些,以免考试时有部分考生因为电脑或网络 问题延迟开考而带来的问题。

步骤二:设置试卷考核试知识点范围(即题库中的科目或子科目)后,单击"设置"按 钮,再设置要考核每类题型的数量及每题分数,点击"保存"生成试卷。根据"出卷类型"选 择不同分别进行说明如下。

选择按题型出卷界面如图 4.3,设置每种题型的分数及选题数量,试卷总分不能低于 及格分,设定完成后单击"保存"按钮,完成出卷。

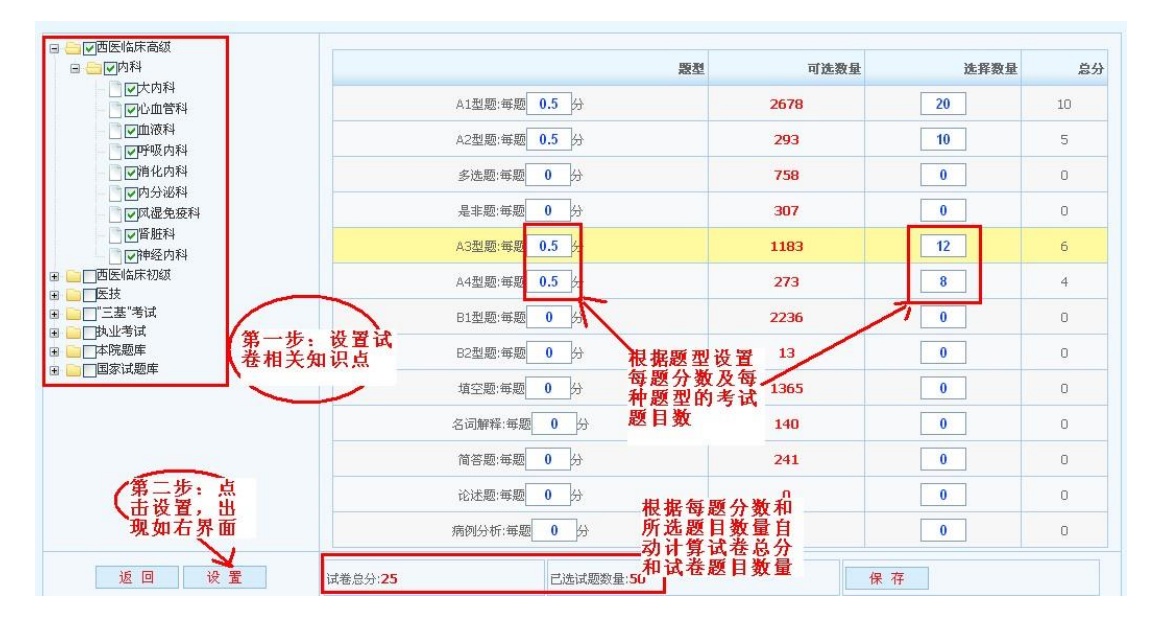

#### 图 43 按题型出卷界面

选择按难度出卷,如图 4.4 设置每种题型分数及不同难度等级要抽取的试题数量,试卷 总分不能低于及格分,设定完成后单击"保存"按钮,完成出卷。

按知识点组卷,如图 4.5 设置每种题型分数及不同考核知识点要抽取的试题数量,试卷 总分不能低于及格分,设定完成点"保存"按钮,完成组卷。

浏览出卷,是专用于固定试卷的一种方式,在题库量很大,希望自己在题库中任意查找 和选择一部分想要的题目时使用。这种方式自由度比较大,用的比较少,这里不再具体介绍。

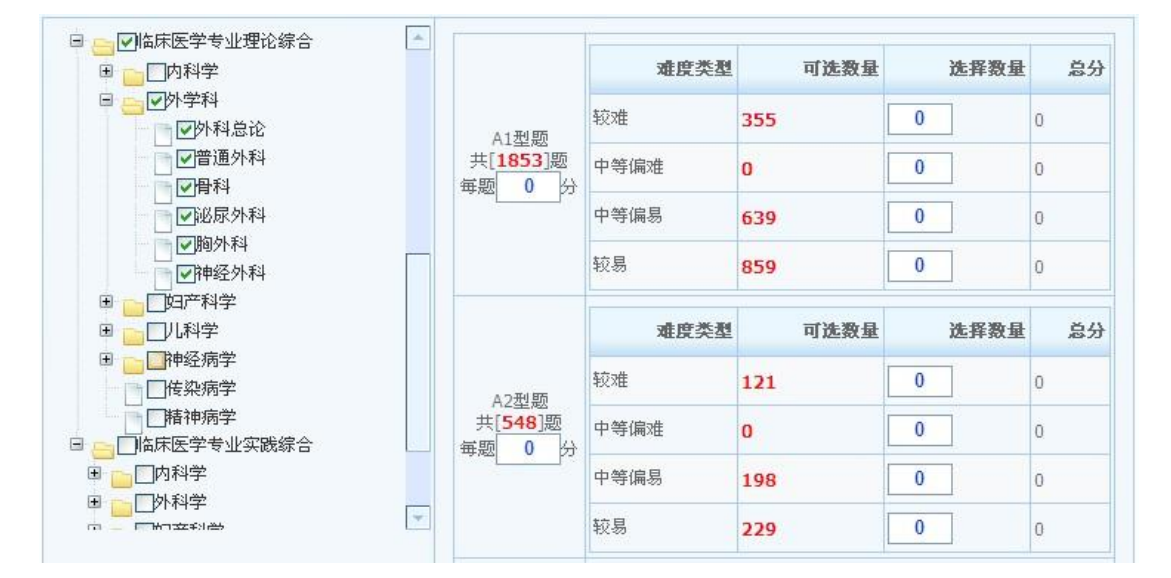

图 4.4 按难度出卷界面

| ☑临床医学专业理论综合<br>$\sim$<br>$\Box$<br>门内科学<br>Ξ.                              |                                         | 知识点  | 可选数量 | 选择数量           | 总分       |
|----------------------------------------------------------------------------|-----------------------------------------|------|------|----------------|----------|
| 消化系统疾病和中毒<br>循环系统疾病                                                        |                                         | 外科总论 | 286  | $\bf{0}$       | $\Omega$ |
| <b>下吸系统疾病</b><br>祕尿系统疾病                                                    | A1型题<br>共[1853]题<br>每题<br>$\bf{0}$<br>分 | 普通外科 | 645  | $\bf{0}$       | 0        |
| 血液系统疾病<br>门内分泌和代谢疾病                                                        |                                         | 骨科   | 435  | $\bf{0}$       | $\theta$ |
| ワ外学科<br>Θ                                                                  |                                         | 泌尿外科 | 178  | $\theta$       | $\Omega$ |
| ☑剑科心<br>☑普通外科                                                              |                                         | 胸外科  | 209  | $\bf{0}$       | $\Omega$ |
| ▽骨科<br>Ⅳ祕尿外科                                                               |                                         | 神经外科 | 100  | $\overline{0}$ | $\Omega$ |
| ▽胸外科<br>■神经外科                                                              |                                         | 知识点  | 可选数量 | 选择数量           | 总分       |
| 阳产科学<br>$\begin{array}{c} \hline \end{array}$<br><b>UL科学</b><br>$\boxplus$ |                                         | 外科总论 | 152  | $\bf{0}$       | $\Omega$ |
| $\overline{\tau}$<br>门诵经症学<br>画                                            | A2型题                                    | 普通外科 | 172  | $\bf{0}$       | $\Omega$ |
|                                                                            | 共[548]题<br>毎题<br>$\bf{0}$<br>份          | 骨科   | 90   | $\mathbf{0}$   | $\Omega$ |
|                                                                            |                                         | 泌尿外科 | 34   | $\mathbf{0}$   | $\Omega$ |

图 4.5 按知识点出卷界面

# <span id="page-17-0"></span>**4.3 固定试卷的出卷和编辑**

# <span id="page-17-1"></span>4.3.1 固定试卷的出卷

固定试卷的出卷方式有两种:

一是根据已经设置好的练习试卷或在线试卷直接生成固定试卷。这种方式用的较少。 第二种方式为在"试卷添加"时选择方案类型为"固定试卷"。一般是用这种出卷方式。

# <span id="page-18-0"></span>4.3.2 固定试卷的编辑

固定试卷内的题目是预先抽取好的,所以可对其内的题目进行修改,点击固定试卷列 表中相应试卷行右边的"编辑" 操作进入试卷编辑界面,此界面包括上下两部分,分别如图 4.6 试卷基本信息和图 4.7 试题列表。

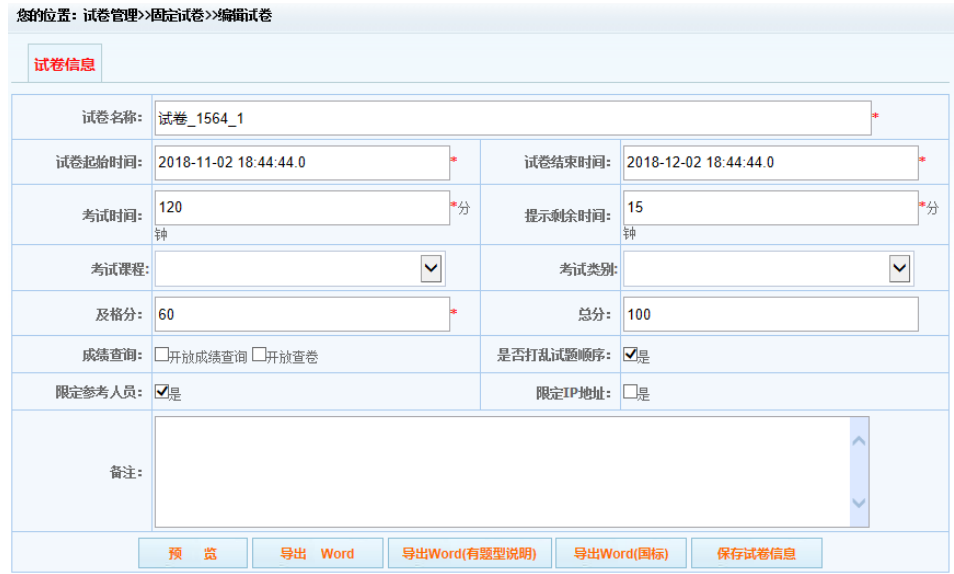

图 4.6 固定试卷编辑界面的试卷信息部分

|                |     | - A1型颚 (共 10颢,每颢10.0分)                                                                         |              |                |    |
|----------------|-----|------------------------------------------------------------------------------------------------|--------------|----------------|----|
| 序号             | 选择列 | 颞目内容                                                                                           | 雅易度          | 区分度            | 替换 |
| 1              | Г   | 弥漫性或部位不定的腹痛见于                                                                                  | $\mathbf{1}$ | $\mathbf{0}$   | 替换 |
| $\overline{2}$ | г   | 呕血伴黄疸、寒战、发热并右上腹部疼痛见于                                                                           | $\mathbf{1}$ | $\Omega$       | 替换 |
| 3              | П   | 渗透性腹泻的两大特点之一是                                                                                  | $\mathbf{1}$ | $\theta$       | 替换 |
| 4              | Ð   | 属于暗示性或诱导性提问的是                                                                                  | $\mathbf{1}$ | $\theta$       | 替换 |
| 5              | П   | 重症肝炎预后险恶的指标是                                                                                   | $\mathbf{1}$ | $\mathbf{0}$   | 替换 |
| 6              | п   | 描述主要症状的特点,不包括                                                                                  | 1            | $\mathbf{0}$   | 替换 |
| $\overline{7}$ | Г   | 男,45岁,反复右上腹痛3年,放射至背部,先后3次上消化道出血。查:BAO9mmol/h,<br>PAO30mmol/h; 钡餐检查2次,十二指肠壶腹部及胃均未发现溃疡。可能性最大的诊断是 | $\mathbf{1}$ | $\theta$       | 替换 |
| 8              | n   | 家族史不包括                                                                                         | $\mathbf{1}$ | $\mathbf{0}$   | 替换 |
| 9              | U.  | 消化性溃疡患者需紧急手术治疗的情况是                                                                             | $\mathbf{1}$ | $\mathbf{0}$   | 替换 |
| 10             | г   | 男性,68岁。患肝硬化3年,呕血、黑便3天。在急诊输血、补液治疗,无意识障碍。病人既往有多次肝<br>性脑病。为预防肝性脑病的发生,首先应采取哪项措施                    | $\mathbf{1}$ | $\overline{0}$ | 替换 |
|                |     | 批量替换题目<br>监<br>导出 Word<br>导出Word(有题型说明)<br>导出 Excel<br>预                                       |              | 导出细目表          |    |

# 图 4.7 固定试卷编辑界面的试题列表部分

当出卷人对试卷中某道或多道试题不满意时,可"单题替换"或"批量替换"试卷内的题 目。

单题替换:点击图 4.7 每道题目后面的"替换"链接进入如图 4.8 界面,选择代替的题 目,点击"确定"。

您的位置:试卷管理>>试卷编辑>>替换试题

|                | 试卷知识点:                | ===科目===                                                                                                    | $\check{ }$ | 縣干猫沫: |                                                                                            |              | Q查询        |  |  |  |  |  |
|----------------|-----------------------|----------------------------------------------------------------------------------------------------|-------------|-------|--------------------------------------------------------------------------------------------|--------------|------------|--|--|--|--|--|
| 序列             |                       |                                                                                                    |             |       | 题干描述                                                                                       | 难易度          | 选择         |  |  |  |  |  |
| $\mathbf{1}$   | 疗措施最适宜                |                                                                                                    |             |       | 男,60岁,反复上腹痛3年,疼痛节律不明显,食欲不振。突然呕血3次,每次300ml,经积极治疗24小时,出血仍不止。血压为12.0/6.7kPa(90/50mmHg)。用下列哪种治 | $\mathbf{1}$ | $\bigcirc$ |  |  |  |  |  |
| $\overline{2}$ |                       | 上消化道出血病因确诊率最高的方法是                                                                                                    |             |       |                                                                                            |              | €          |  |  |  |  |  |
| 3              |                       | 男,35岁,右上腹隐痛月余,搬重物后突发全腹痛1小时,轻度贫血貌,血压12.0/8.0kPa(90/60mmHg),巩轻度黄染; 肝右肋下2cm,质硬,触痛,脾未触及; 腹部弥漫<br>性压痛,可疑反跳痛,腹水征阳性。应首先采取的诊断方法是 |             |       |                                                                                            |              |            |  |  |  |  |  |
| $\overline{4}$ | 上消化道大量出血伴有呕血,提示胃内潴血里为 |                                                                                                    |             |       |                                                                                            |              |            |  |  |  |  |  |
| 5              | 粪便隐血试验阳性,提示每天出血量超过    |                                                                                                    |             |       |                                                                                            |              |            |  |  |  |  |  |
| 6              |                       | 不能判断上消化道出血已经停止的实验室指标的是                                                                                                   |             |       |                                                                                            |              | O          |  |  |  |  |  |
| $\overline{7}$ |                       | 上消化道出血的部位不包括                                                                                                    |             |       |                                                                                            |              | $\bigcirc$ |  |  |  |  |  |
| 8              |                       | 律整,无杂音; 腹平软, 肠鸣音明显增多。血常规正常。最可能的诊断是                                                                                       |             |       | 男,34岁,早餐后解黄色成形大便,当起身时突然晕倒在地,面色苍白,大汗。既往体健。查体:血压12.0/10.6kPa(90/80mmHg),脉搏124次/分,神清,四肢湿冷; 心  | 1            | ∩          |  |  |  |  |  |
| 9              |                       | 中上部持续剧痛,并阵发性加剧多为                                                                                                    |             |       |                                                                                            | $\mathbf{1}$ | ∩          |  |  |  |  |  |
| 10             |                       | 阵发性剑突下钻顶样痛多见于                                                                                                    |             |       |                                                                                            | $\mathbf{1}$ | O          |  |  |  |  |  |
|                |                       | 共 4页 32条 每页 10 √ 条                                                                                                    |             |       | 下一页<br>上一页<br>3<br>4<br>$\overline{2}$<br>$\mathbf{1}$                                     | 转到 1 页 GO    |            |  |  |  |  |  |

图 4.8 固定试卷题目的单题替换

批量替换: 选择每道题前面的复选框, 然后点击最下面的"批量替换题目"按钮, 被替换 的题目用绿色条目标记,如下图 4.9。不像单题替换可以自己选择替换为哪道题,批量替换 是从所选题库中所有未用的题目里随机选择的。

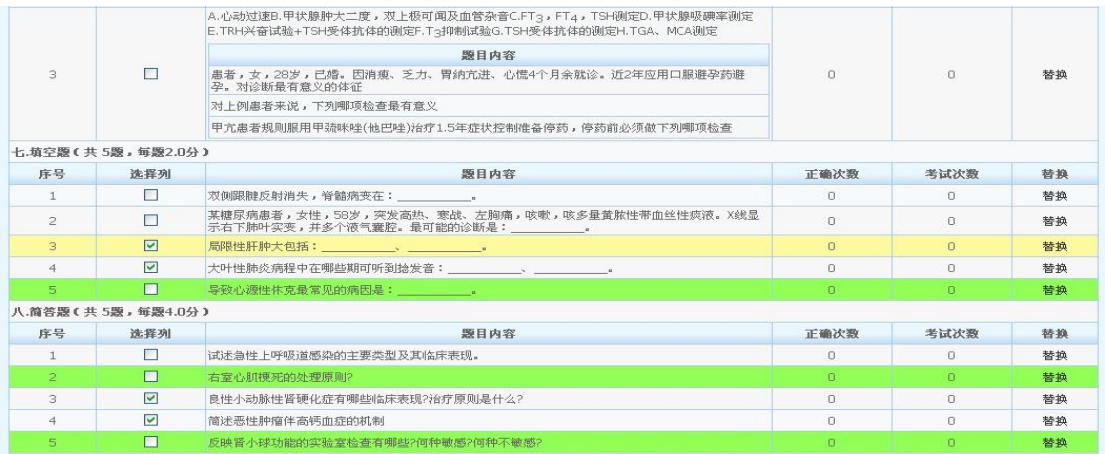

#### 图 4.9 多题批量替换后

固定试卷提供导出 Word 操作,方便出卷人把试卷导出打印,点击图 4.7 下部的"导出 Word"按钮即可导出试卷。

#### <span id="page-19-0"></span>**4.4 试卷的设置**

可以在图 4.6 的试卷信息页面编辑和设置试卷的时长、开始结束时间、开放成绩等等, 也可以通过下面的内容进行试卷其他方面的设置。

#### <span id="page-19-1"></span>4.4.1 IP 设置

针对所有试卷, 系统提供 IP 限制设置, 启用了 IP 限制设置的试卷, 只允许设置的 IP 地址列表内的机器参加该套试卷的考试或练习。一般是系统管理进行此项设置。

### <span id="page-20-0"></span>4.4.2 试卷考生设置

针对所有试卷,系统提供试卷参考人员限制设置,试卷默认都启用了考生设置。启用了 考生设置的试卷只允许设置的参考人员列表内的登陆用户参加该套试卷的考试或练习。

点击图 4.10 试卷列表红框 6 的"考生设置",打开考生设置对话框,如图 4.11。默认显示 此试卷已设定的试卷参考人员信息,如需移除某个考生,选择第二列的 "选择框",然后点"移 除"按钮;

选择右上角"参考人员限制"的"启用"或"停用"单选框,可以启用或停用参考人员限制。

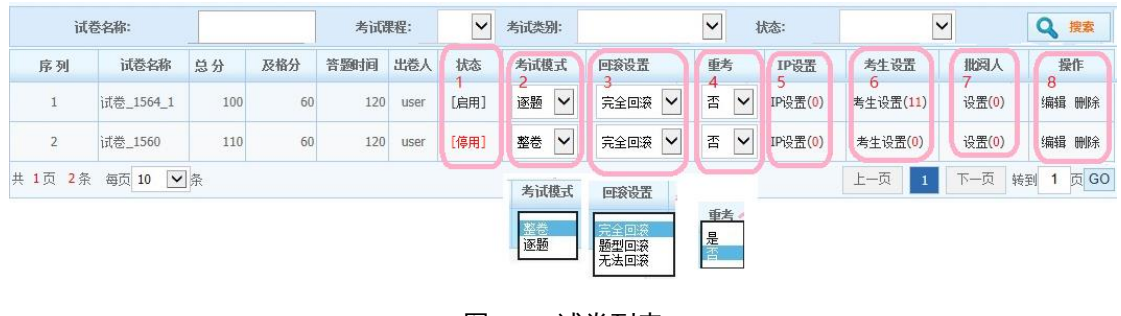

图 4.10 试卷列表

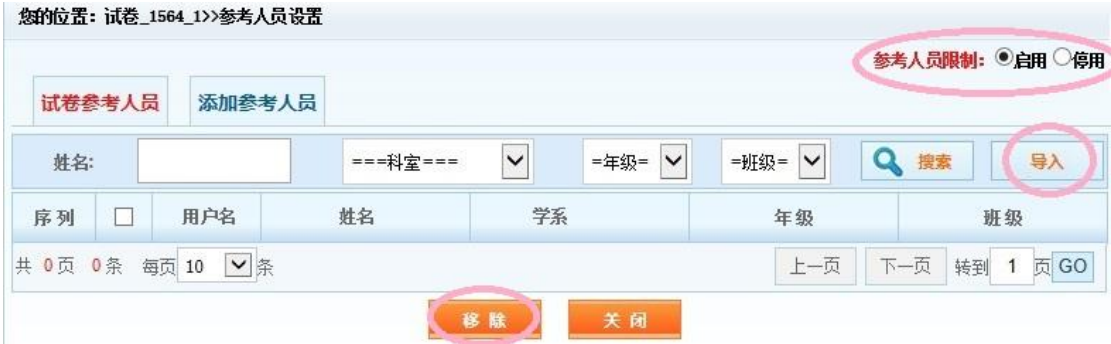

图 4.11 试卷参考人员列表

如果要添加参考人员,一种方式是在上面图 4.11 单击右侧"导入"按钮,通过 Excel 模板 批量导入考生。另一种方式是点击"添加参考人员"按钮即进入图 4.12 所示选项卡。可以根据 相关条件搜索到所要添加的人员,选择表格第二列"选择框"选择所需添加的人员,点击下角 "添加"按钮, 即可完成参考人员添加。

20

| Q搜索    | =年级= V<br>班级: | $\check{~}$ | ===科室=== | 用户名:                |   | 姓名:            |
|--------|---------------|-------------|----------|---------------------|---|----------------|
| 班级     | 年级            | 学系          | 姓名       | 用户名                 | П | 序列             |
| 公卫竞赛18 | 2018          |             | 闫慧慧      | 141102199404270068  | п | $\mathbf{1}$   |
| 公卫竞赛18 | 2018          |             | 原黎兰      | 1427031995082900470 | п | $\overline{2}$ |
| 交流     | 2012          |             | 朱莞琪      | 148612220067        | П | 3              |
| 交流     | 2012          |             | 包凯芳      | 148612220068        | п | 4              |
| 交流     | 2012          |             | 冉字婷      | 148612240075        | П | 5              |
| 交流     | 2012          |             | 干敏       | п<br>148612240076   |   | 6              |
| 交流     | 2014          | 舒真鹏         |          | 148625220201        |   | $\overline{7}$ |
| 交流     | 2014          |             | 杜丹丹      | 148625220202        | П | 8              |
| 交流     | 2014          |             | 干一帆      | 148625220203        | п | 9              |
| 交流     | 2014          |             | 王舒姿      | 148625220204        | u | 10             |

图 4. 12 "添加参考人员"选项卡

# <span id="page-21-0"></span>4.4.3 设置批阅人

如果试卷含有主观题才需要设置批阅人,如果全部是客观题,系统自动批阅并给出成绩, 无需设置批阅人。单击图 4.10 红框 7 处的"设置", 即可打开"主观题阅卷人设置"对话框。

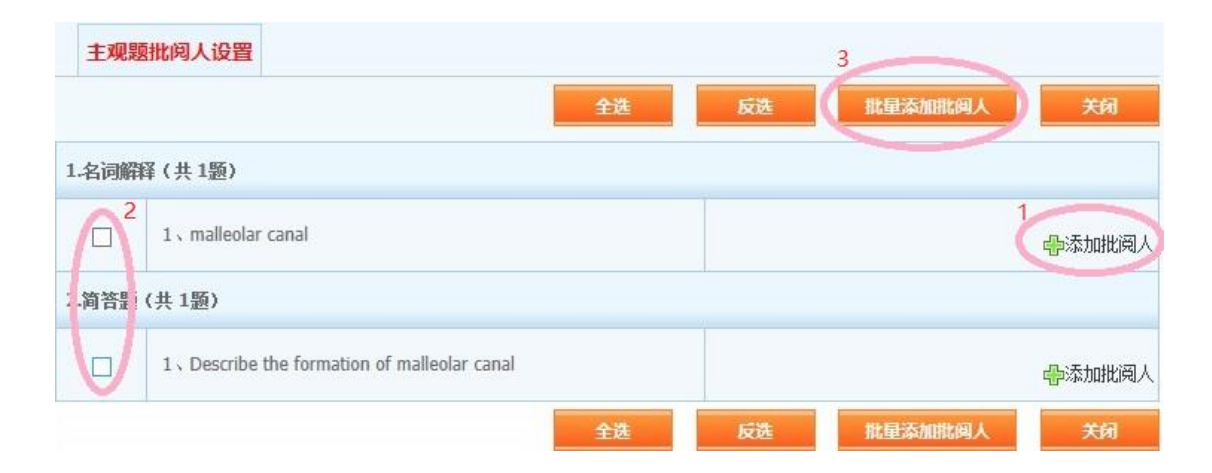

#### 图 4. 13 主观题阅卷人设置对话框

 可以对每道题单独设置,在相应行的右侧红框 1 处单击"添加批阅人"。也可以通过每 行前面的复选框选择多个题目,再单击顶部红框 3,批量添加批阅人。然后打开图 4.14 所 示"主观题批阅人设置"对话框,窗口左侧"已设置批阅人"处为空。可以通过逐页浏览,或者 通过用户名、姓名搜索等方式找到需要的用户,单击前面的复选框选中该用户,则窗口左 侧"已设置批阅人"处就列出已选择的用户名和姓名,如图 4.15 所示。同一道题目可以设置 多个批阅人同时批阅,所以还可以接着选择其他用户。选择完毕,单击下方"保存并关闭" 按钮, 返回原来窗口图 4.13。

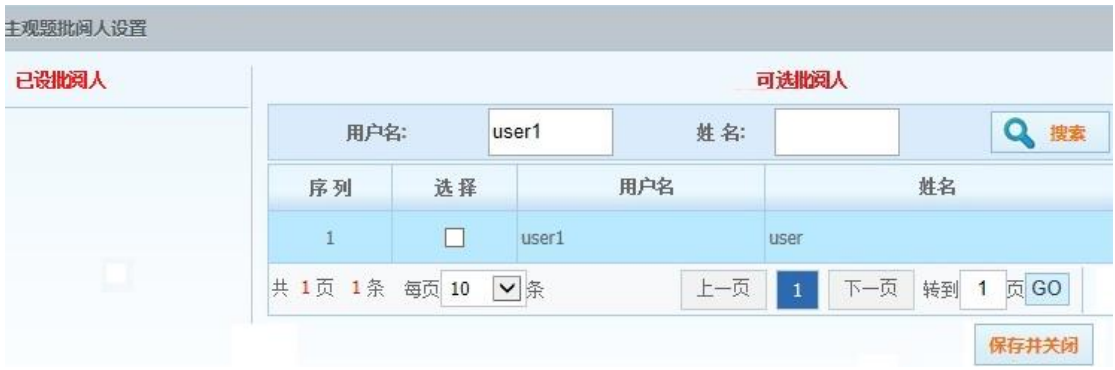

图 4. 14 未选择批阅人对话框

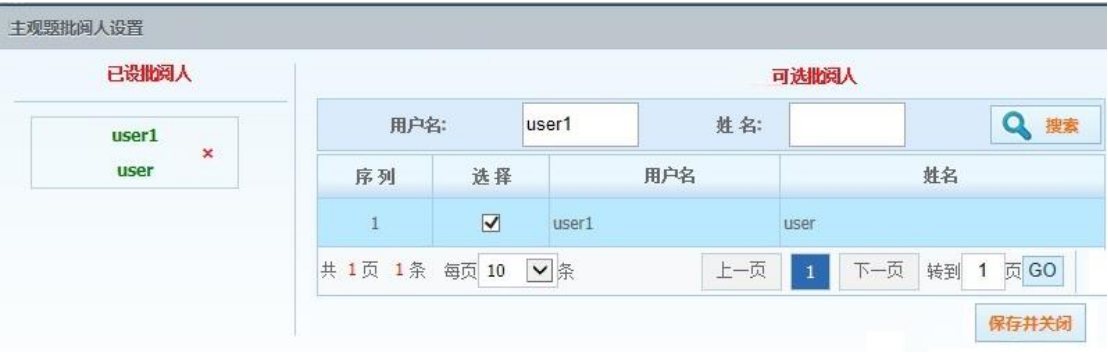

图 4. 15 已选择批阅人对话框

# <span id="page-22-0"></span>4.4.4 试卷启用

所有新添加试卷默认为"停用"状态,在临近考试时需要将试卷状态置为"启用",单击图 4.10 的红框 1 状态列的"停用", 即转换为启用状态, 再单击又转为停用。只有启用状态的试 卷在设定的开考时间到后才能被所选考生使用,停用状态的试卷即使设定的试卷开始时间已 到,考生也无法使用。这是通过多重设置来保证考试正常进行。

#### <span id="page-22-1"></span>4.4.5 考试模式

每套试卷系统提供两种考试模式:

 整卷模式:考生打开试卷在同一页面显示所有试卷内的题目。整卷模式中题目没 办法乱序显示。

 逐题模式:试卷内的题目,逐题展现给考生,一屏显示一道题目,可以乱序显 示。逐题模式还提供完全回滚、题型回滚和无法回滚三种限定模式。"完全回滚"可以回看 所有题目; "题型回滚"只能回看同一题型的题目,做过的其他题型不能再回看; "无法回滚" 不能回看做过的任何题目。一般把试卷设置为逐题模式和完全回滚即可。

考试模式设置和回滚设置分别在图 4.10 中的红框 2 和红框 3 中。

#### <span id="page-23-0"></span>4.4.6 重考标志

重考标志也在图 4.10 中红框 4 处设置, 有"是"和"否"两个状态, "是"表示学生做完试卷 提交后,还可以重新打开空白试卷,重新做一遍再提交,每次提交的试卷都会存放在系统 里。"否"表示试卷只能提交一次,提交后不能再打开试卷重新做。系统默认为"否",正式试 卷用默认选项即可,如果是模拟练习的试卷可以根据情况选择"是"。

# <span id="page-23-1"></span>**5. 查询统计**

点击图 5.1"查询统计",进入查询统计模块,如图 5.2。可以通过查询统计模块对试卷进 行在线批阅、成绩查询,试卷分析等。进入此模块,默认首先打开"在线监控"功能。

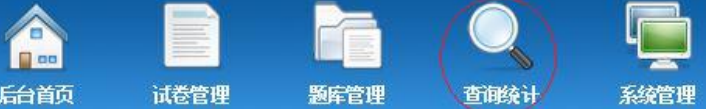

| 查询统计       |              | 您的位置:在线监控   |      |              |                         |                     |      |            |  |  |  |  |  |
|------------|--------------|-------------|------|--------------|-------------------------|---------------------|------|------------|--|--|--|--|--|
| 在线监控<br>д  | 姓名:          |             |      | ===考试中的试卷=== | $\overline{\mathbf{v}}$ | 未提交<br>缺考考生<br>п    | 已提交  | 查询<br>Q    |  |  |  |  |  |
| 在线批阅<br>F. | 序列           | 用户名         | 姓名   | 试卷名称         | 考试机IP                   | 开始考试时间              | 交卷时间 | 考试状态       |  |  |  |  |  |
| 成绩查询<br>H. | ٠<br>test123 |             | test | 试卷 1564 1    | 1.51.203.125            | 2018-11-02 21:17:22 |      | 考试中    提交  |  |  |  |  |  |
| 试卷分析<br>B. | 页<br>共       | 1条<br>每页 10 | ▼条   |              |                         | 上一页                 | 下一页  | 页 GO<br>转到 |  |  |  |  |  |

图 5.1 "查询统计"按钮

图 5.2 查询统计模块下的"在线监控"界面

# <span id="page-23-2"></span>**5.1 在线监控**

在线监控可在线查看所有考试人员状态,如图 5.2,可以分别查看正在进行的某场考试 的缺考考生、正在作答的考生和已提交试卷的考生。也可以通过考生姓名查看某考生的在线 状态。

### <span id="page-23-3"></span>**5.2 在线批阅**

点击"在线批阅"进入在线批阅概览界面,如图 5.3,可以看到该用户名下所有已考试卷 的批阅情况。如果用户名下试卷很多,也可以通过试卷名称或考试日期搜索找到需要批改的 试卷。在"批阅进度"列,显示的"134/0"表示有 134 人参考并提交了试卷,已批阅了 0 份。单 击右侧"操作"列"待批阅",进入相应试卷所有考生的批阅状态界面,如图 5.4。

| 查询统计   | 您的位置:在线阅卷     |    |                             |                  |                |                   |  |  |  |  |  |  |  |
|--------|---------------|----|-----------------------------|------------------|----------------|-------------------|--|--|--|--|--|--|--|
| 8 在线监控 | 试卷名称:         |    |                             | 考试日期:            |                | 搜索                |  |  |  |  |  |  |  |
| 在线批阅   | 序列            |    | 试卷名称                        | 开始时间             | 批阅讲度(参考人教/已批阅) | 操作                |  |  |  |  |  |  |  |
| 成绩查询   |               |    | human anatomy_test-20180612 | 2018-06-12 10:30 | 134/0          | 待批阅               |  |  |  |  |  |  |  |
| 试卷分析   | 共 1页 1条 每页 10 | √条 |                             |                  | 上一页            | 页 GO<br>下一页<br>转到 |  |  |  |  |  |  |  |

图 5. 3 "在线批阅"概览界面

human anatomy\_test-20180612-试卷批阅

#### 你的位置: 在线阅卷

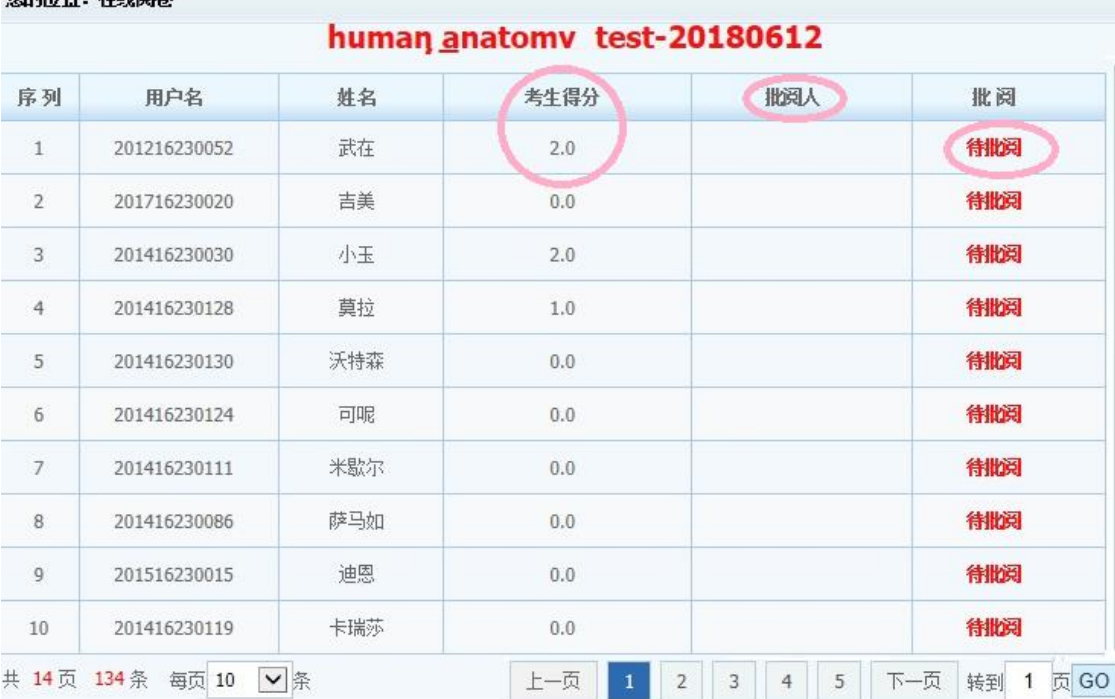

#### 图 5.4 某试卷的所有考生的批阅状态界面

序列 1 考生的"考生得分"列显示 2 分, 表示他客观题总得分为 2 分, 这时单击"批阅"列 的"待批阅",打开该考生的试卷,如图 5.5。可以根据考生答案和正确答案的比对, 给他输入 每一道主观题的得分,也可以在"评语"文本框输入评语。把所有要批阅的题目都给了得分以 后,单击下面"批阅完毕"可以保存批阅结果,并返回所有考生批阅状态界面,如图 5.6 和 5.7。 注意如果单击下面"关闭"按钮,只是关掉此试卷,不保存批阅结果,相当于此次批阅无效。

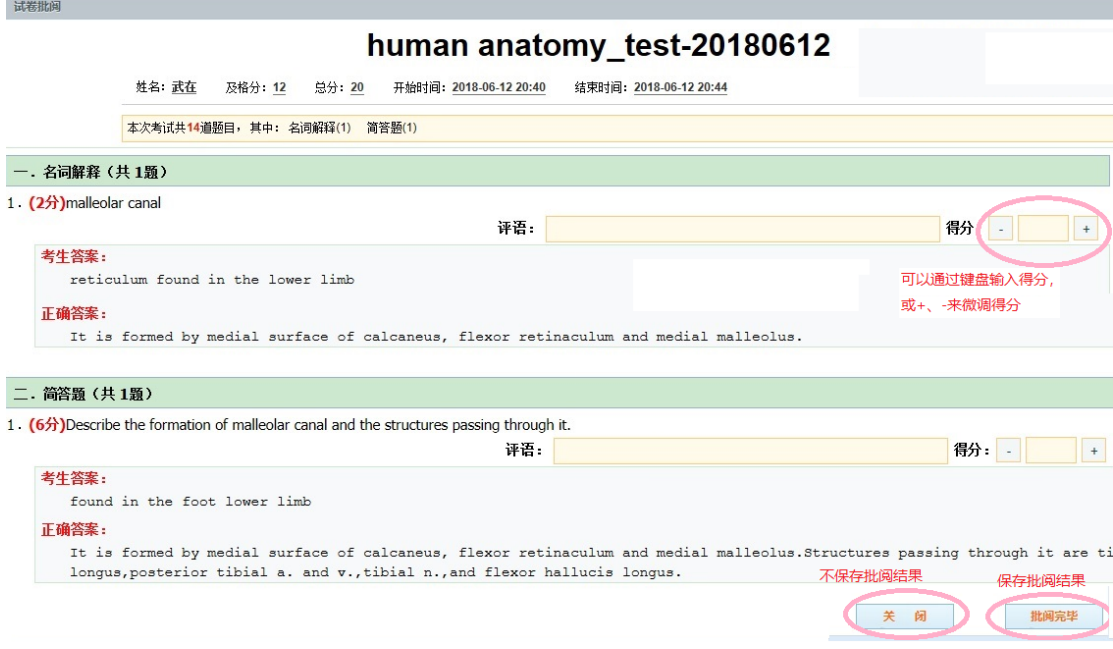

图 5. 5 打开某考生的试卷进行批阅地界面

您的位置:在线阅卷

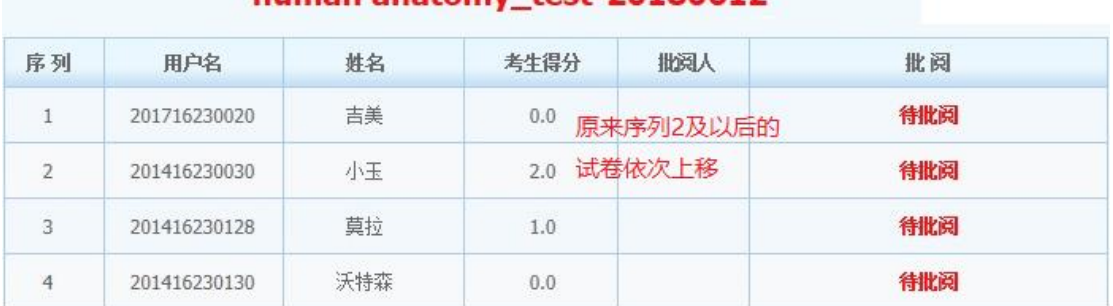

# human anatomy test-20180612

#### 图 5.6 批阅完一份试卷后返回的试卷列表的前面部分

| 129  | 201716230158          | 刘京       | 1.0                |        | 待批阅       |                 |
|------|-----------------------|----------|--------------------|--------|-----------|-----------------|
| 130  | 201716230405          | 诗达       | 0.0                |        | 待批阅       |                 |
| 131  | 201716230043          | 美丽       | 0.0                |        | 待批阅       |                 |
| 132  | 201716230020          | 吉美       | 10.0               |        | 待批阅       |                 |
| 133  | 201716230169          | 里亚姆      | 1.0                | 显示的批阅/ | 待批阅       | 已批阅的被挪<br>到最后显示 |
| 134  | 201216230052          | 武在       | 10.0               | user   | 已批阅       |                 |
| 共 1页 | 134条<br>200 ∨ 条<br>每页 | 批阅主观题的总分 | 得分变为10分,是原来客观题2分和已 | 上一页    | 下一页<br>转到 | 页               |

图 5.7 批阅完一份试卷后返回的试卷列表的最后部分

通过图 5.6 和 5.7 可以看出, 为了方便用户批阅, 未批阅的序列 2 及以后的试卷都依次 上移,已批阅的被挪到列表的最后,并且已批阅试卷的得分也变为客观题和已阅主观题的总 分,并显示相应的批阅人。

#### <span id="page-25-0"></span>**5.3 成绩查询**

用户可以查询他名下生成的试卷在考试和批阅完成后的考生成绩。可根据试卷名称、考 生姓名、年级、班级、考试时间、得分范围进行成绩查询,支持成绩导出 Excel 功能,支持 查卷功能,支持开放/关闭考生查卷功能,支持考生试卷导出 Word 功能。 如图 5.8 是通过 试卷名称查询到的所有参考学生的成绩。

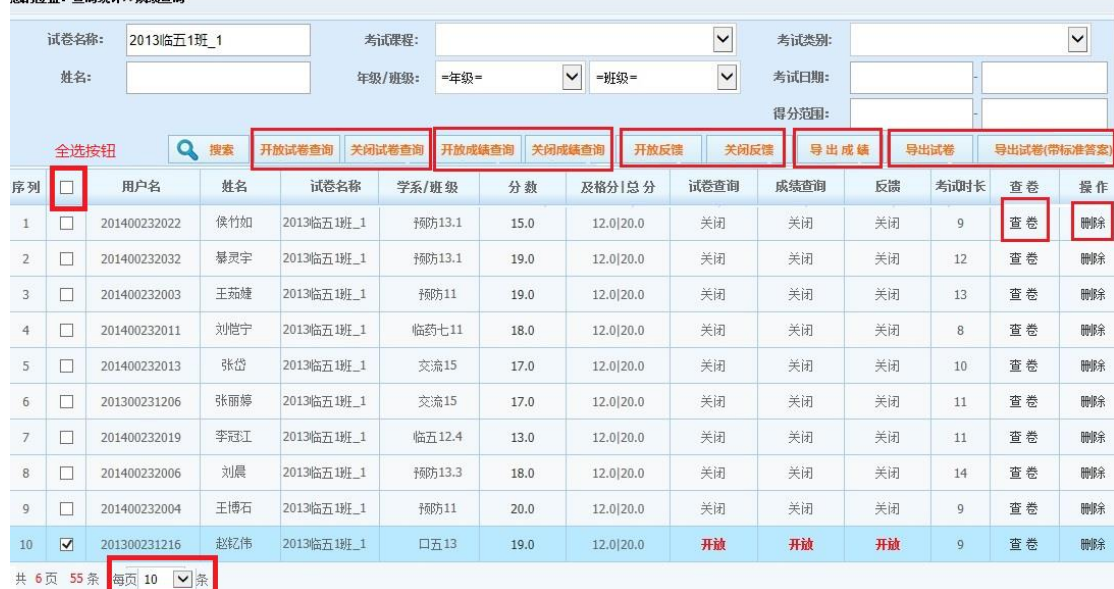

他的信里,本海公认八武建本海

图 5.8 通过试卷名称查询到所有参考学生的成绩

通过复选框选中某些序列,可以通过开放或关闭试卷的查询按钮,来控制所选考生是 否可以查看自己答卷中所有题目的对错情况;通过开放或关闭成绩查询按钮,控制所选考 生是否可以查看总分;通过开放或关闭反馈,控制学生是否能查看本系统对他试卷进行的 分析反馈(成绩分析在下一节说明)。

通过"导出成绩"按钮,可以把所有列表中的试卷成绩都导出为一个 Excel 的工作表, 如 图 5.9 和 5.10,可以直接打开或者保存。每一行详细列出了该考生的个人基本信息、试卷名 称、成绩、交卷具体时间和答题时长。

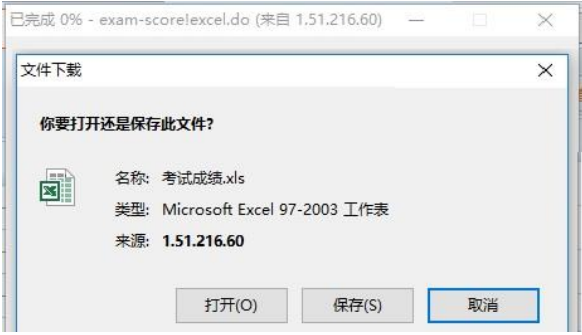

图 5.9 成绩导出为 Excel 格式的工作表

| 序列       | 用户名              | 姓名 | 考试名称            | 拉利 | 班级          | 分数   | 总分   | 及格分  | 交卷时间                  |           | 时长(分钟) |
|----------|------------------|----|-----------------|----|-------------|------|------|------|-----------------------|-----------|--------|
|          | 201205231166 许燕宁 |    | 2014-2015 第二学期实 |    | 临五121       | 555  | 1000 | 600  | 2015-07-05 10:15:40.0 | 99        |        |
| $3^{2}$  | 201200241051 张薇  |    | 2014-2015 第二学期实 |    | 临五121       | 70.5 | 1000 | 600  | 2015-07-05 10:14:51 0 | 99        |        |
| $4 \, 3$ | 201200231088 刘源鑫 |    | 2014-2015 第二学期实 |    | 临五12.1 47.5 |      | 1000 | 600  | 2015-07-05 10:14:42 0 | <b>gg</b> |        |
| $5^{14}$ | 201200231086 刘亚楠 |    | 2014-2015 第二学期实 |    | 临五12.1      | 610  | 1000 | 60.0 | 2015-07-05 10:13:36.0 | 99        |        |
| 65       | 201205231165 徐仁昌 |    | 2014-2015 第二学期立 |    | 临五121       | 58.0 | 1000 | 60.0 | 2015-07-05 10:14:41.0 | 101       |        |

#### 图 5.10 导出的 Excel 格式的成绩

通过"导出试卷"和"导出试卷(带标准答案)"按钮,可以把所选中的考生的所有答卷导出 并压缩成一个文件。如图 5.11, 压缩文件中每一份答卷都是一个 Word 文件, 与在线查卷的 显示是一样的。导出试卷可以存档,方便以后学校的试卷抽查。

|          | 考生试卷[1].zip                          |    |          |                         |                            |       |         |
|----------|--------------------------------------|----|----------|-------------------------|----------------------------|-------|---------|
| $\times$ | + 名称                                 | 大小 | 压缩后大小 类型 |                         | 安全 修改时间                    | CRC32 | 压缩算法    |
|          | (上层目录)                               |    |          |                         |                            |       |         |
|          | M201200241051-张薇-2014-2015 163.60 KB |    |          | 30.19 KB Microsoft Word | 2018-11-07 20:2., 86F1BACE |       | Deflate |
|          | ■ 201205231166-许燕宁-2014-20 163.84 KB |    |          | 30.19 KB Microsoft Word | 2018-11-07 20:2., 1968ED4D |       | Deflate |

图 5.11 压缩文件的具体内容

# <span id="page-27-0"></span>**5.4. 试卷分析**

试卷分析可以帮助教师和考生了解教和学的具体情况,提高教和学的质量。单击查询分 析页面左侧"试卷分析"按钮,进入试卷分析网页,如图 5.12。可以通过操作列的几个按钮, 分别进行试卷的整体分析、题目分析、考生反馈、导出客观题答题明细。默认是对所有考生 的试卷进行分析,通过"添加分析考生"操作,可以选定部分考生,只对这部分考生试卷进行 分析。

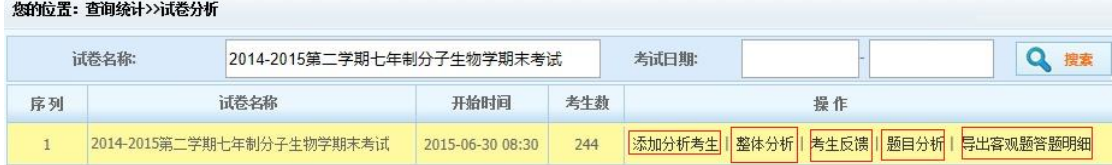

#### 图 5.12 试卷分析界面

# <span id="page-27-1"></span>5.4.1 整体分析

通过图 5.12 操作列的"整体分析"操作,可以对固定试卷进行的整体分析包括:试卷的难 度、信度、区分度和效度,各知识点试题数量的分布,成绩的平均值、极值、标准差、变异 系数、及格率等基本统计量,成绩频数表、直方图,按题型得分及知识点得分的统计,缺考 人数等。如图 5.13 所示,可以单击右上方"导出 Word"按钮, 以 Word 文件格式保存, 如图 5.14。

#### 2014-2015第二学期七年制分子生物学期末考试 **2014-2015**第二学 ( Ballword

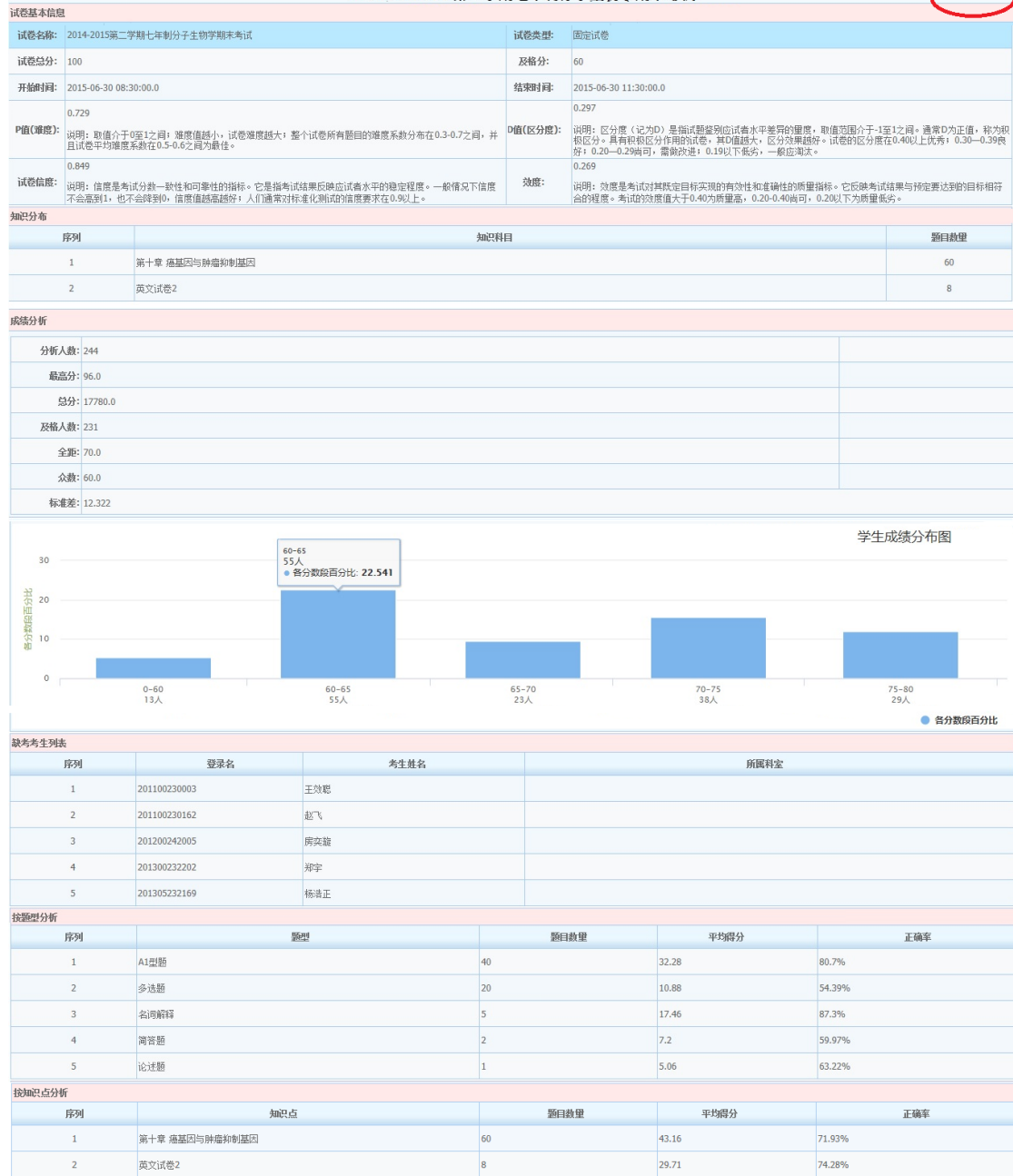

图 5.13 网页格式的整体分析

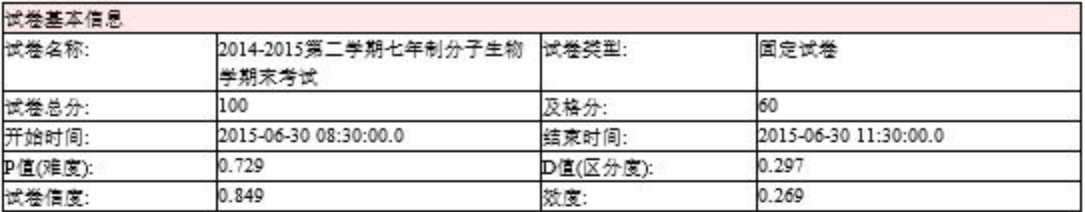

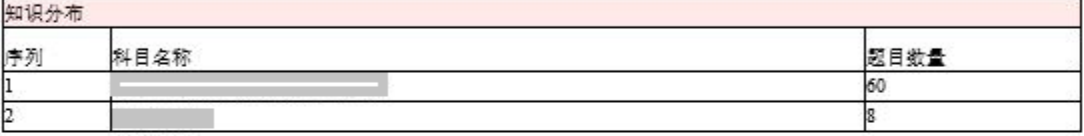

à

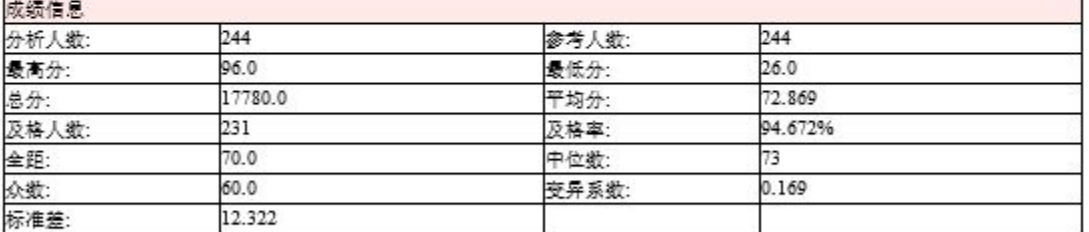

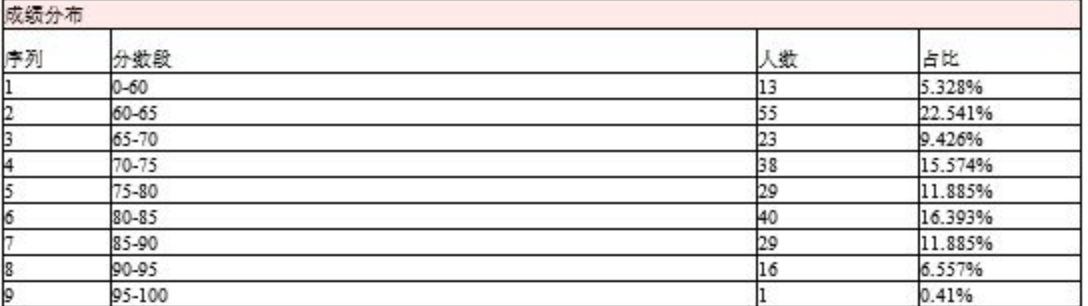

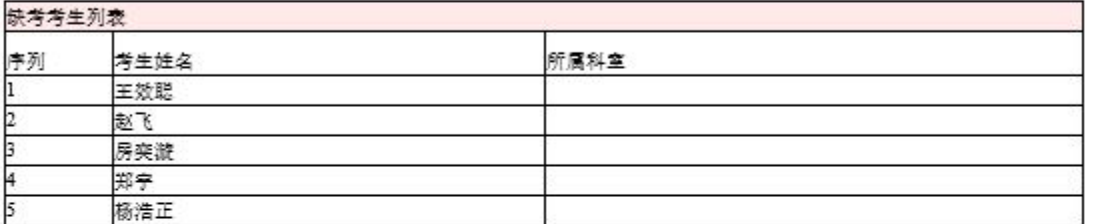

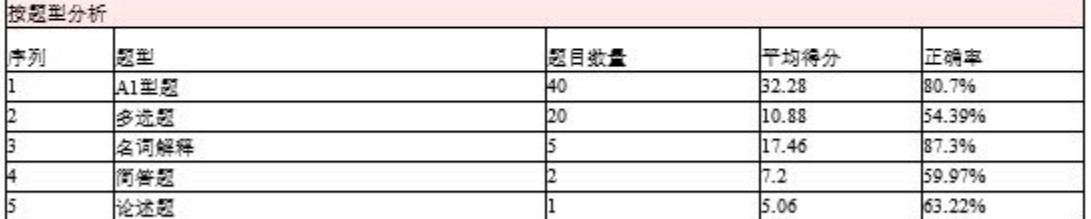

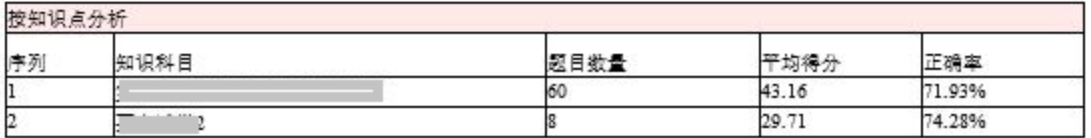

图 5.14 Word 格式的整体分析

# <span id="page-30-0"></span>5.4.2 题目分析

通过"题目分析"操作,可以统计固定试卷中每道题目的题干描述、难度系数及区分度, 对客观题还会统计每个选项的选择百分比,如图 5.15 (这里为了节省空间, 每个题型只显示 了一道题目)。 题目分析可以帮助教师了解所出试卷题目的质量,发现问题。

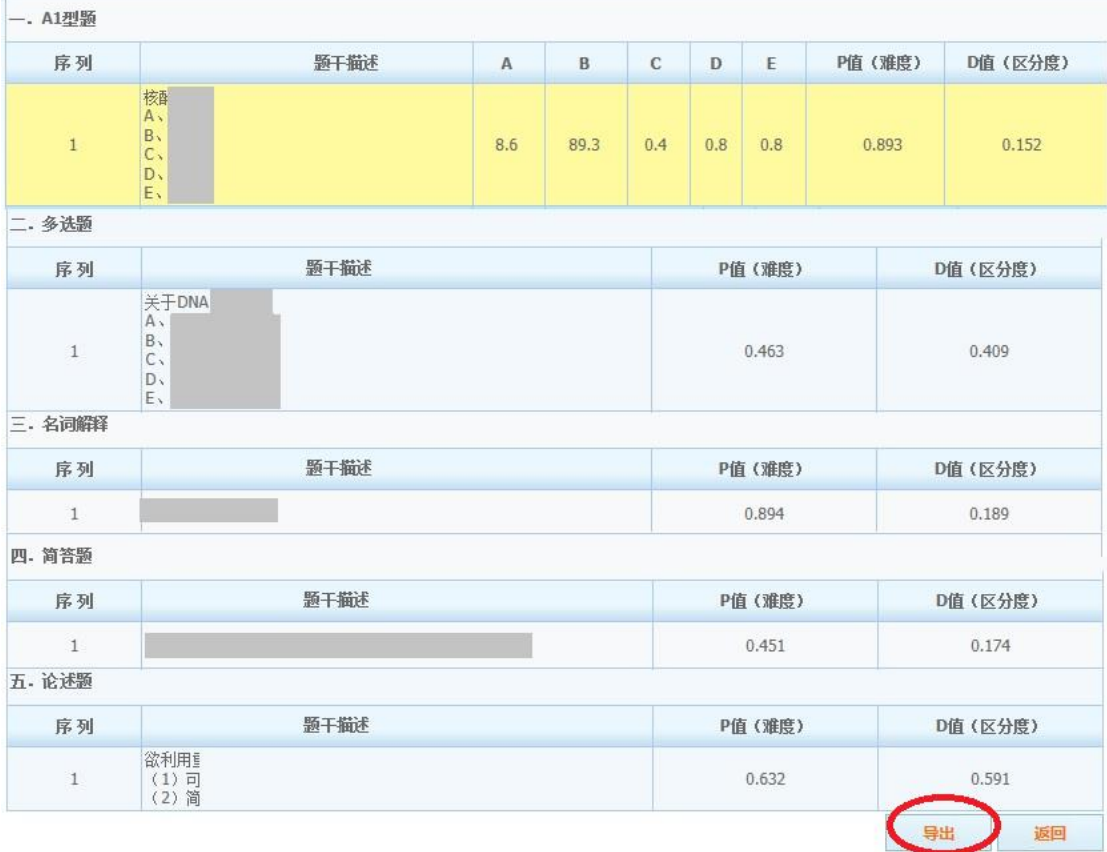

#### 图 5.15 题目分析界面

# <span id="page-30-1"></span>5.4.3 考生反馈

执行"考生反馈"操作,首先进入该试卷所有考生的列表,如图 5.16。在"成绩反馈"列, 单击某考生行的"分析雷达图"按钮,系统会对该考生答题情况分析并显示 4 个雷达图, 分别 是按题型、科目(即知识点)、认知层次、大纲要求进行统计得到的,如图 5.17。考生反馈 可以帮助考生比较全面的了解自己对所学内容的掌握情况。

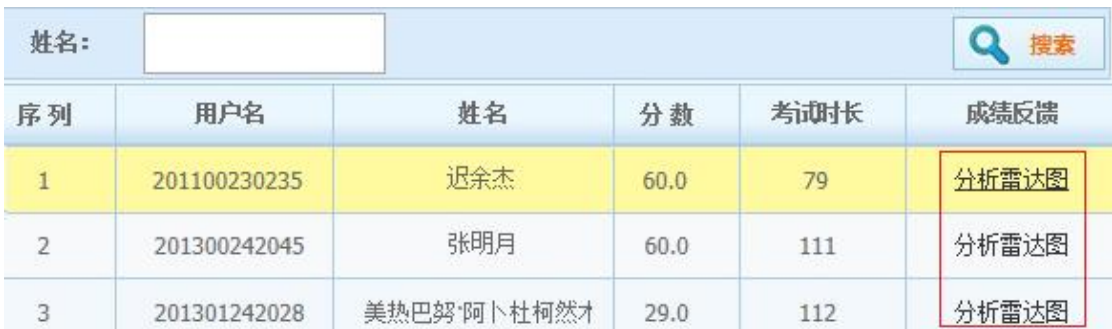

图 5.16 题目分析界面

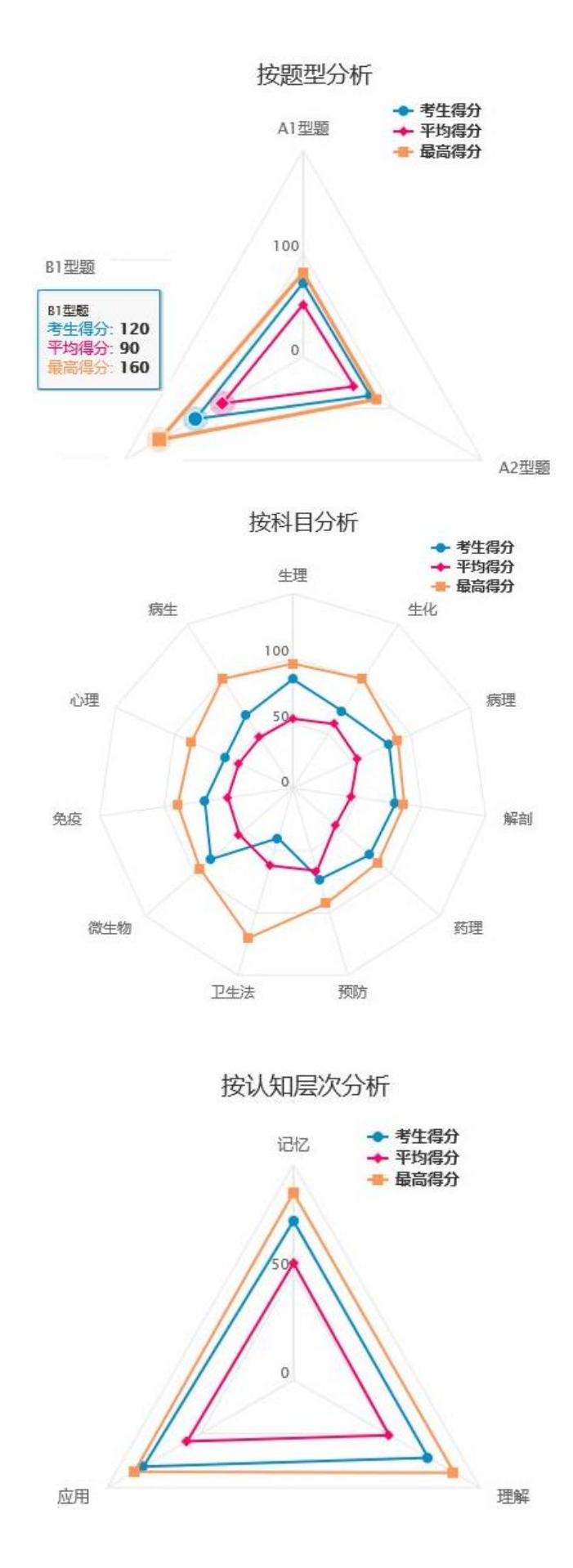

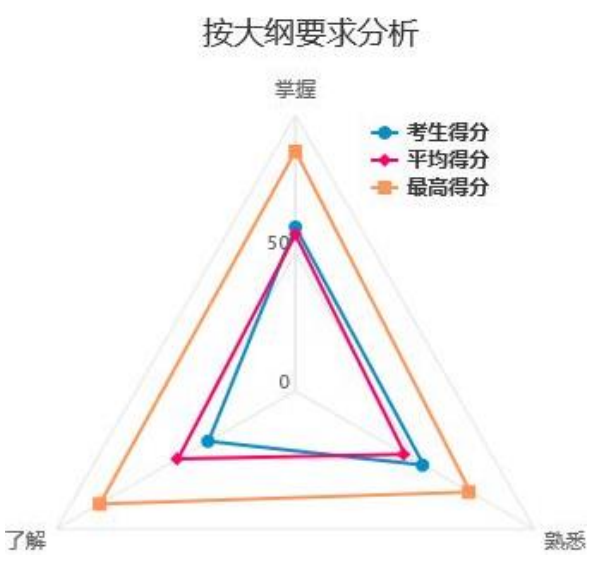

图 5.17 考生反馈以雷达图显示

# <span id="page-32-0"></span>5.4.4 生成客观题答题明细

 在图 5.12 单击"客观题答题明细",可以生成包含客观题答题明细的 Excel 工作表,如图 5.18。表中包括每一道客观题目的具体描述,以及每一位考生对该题所选答案。可以帮助教 师了解考生具体的答题情况。

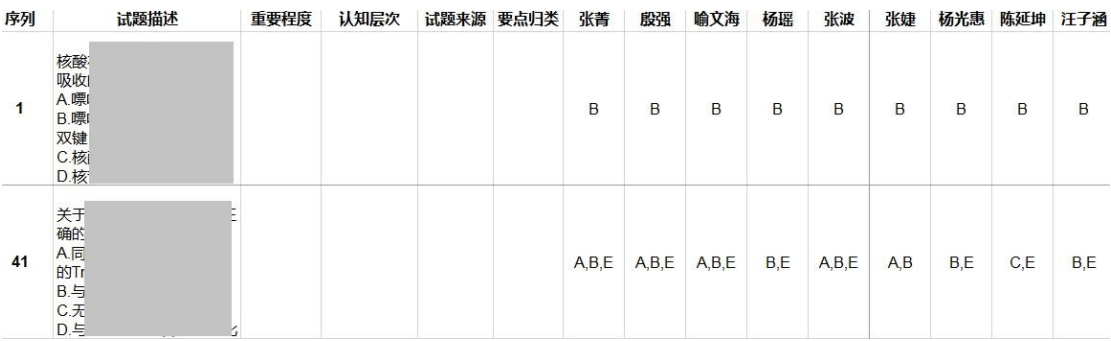

#### 图 5.18 客观题答题明细

# <span id="page-32-1"></span>**6. 出卷步骤总结**

一般情况下,课程管理员出卷主要经过以下几个步骤:

1)通过"系统设置""模块的"科目管理"在该课程所属题库中添加子科目,出卷需要的题 目可以放在这个科目下,当然也可以添加在已存在的其他适合的子科目下。

2)转到"题库管理"模块,在题库列表中找到需要的子科目,在其中导入预先存入 Excel 模板中的题目,或者通过添加对话框,添加单个题目,也可以对已加入的题目进行修改编辑。

3)转到"试卷管理"模块,添加试卷,一般选固定试卷,按题型出题。首先选定从哪些题 库里出题,再设定各题型的数量及分值,系统会自动从选定题库里按要求选出题目,生成试 卷。如果发现有些题目不合适,可以编辑已生成的试卷,对部分题目进行替换。